QUICK START GUIDE

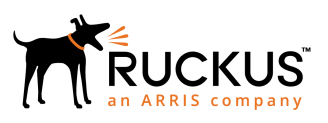

## **Cloudpath Enrollment System Quick Start Guide, 5.4**

Supporting Cloudpath Software Release 5.4

*Part Number: 800-72193-001 Rev A Publication Date: 8 March 2019*

## **Copyright, Trademark and Proprietary Rights Information**

© 2019 ARRIS Enterprises LLC. All rights reserved.

No part of this content may be reproduced in any form or by any means or used to make any derivative work (such as translation, transformation, or adaptation) without written permission from ARRIS International plc and/or its affiliates ("ARRIS"). ARRIS reserves the right to revise or change this content from time to time without obligation on the part of ARRIS to provide notification of such revision or change.

## Export Restrictions

These products and associated technical data (in print or electronic form) may be subject to export control laws of the United States of America. It is your responsibility to determine the applicable regulations and to comply with them. The following notice is applicable for all products or technology subject to export control:

*These items are controlled by the U.S. Government and authorized for export only to the country of ultimate destination for use by the ultimate consignee or end-user(s) herein identified. They may not be resold, transferred, or otherwise disposed of, to any other country or to any person other than the authorized ultimate consignee or end-user(s), either in their original form or after being incorporated into other items, without first obtaining approval from the U.S. government or as otherwise authorized by U.S. law and regulations.* 

## Disclaimer

THIS CONTENT AND ASSOCIATED PRODUCTS OR SERVICES ("MATERIALS"), ARE PROVIDED "AS IS" AND WITHOUT WARRANTIES OF ANY KIND, WHETHER EXPRESS OR IMPLIED. TO THE FULLEST EXTENT PERMISSIBLE PURSUANT TO APPLICABLE LAW, ARRIS DISCLAIMS ALL WARRANTIES, EXPRESS OR IMPLIED, INCLUDING, BUT NOT LIMITED TO, IMPLIED WARRANTIES OF MERCHANTABILITY AND FITNESS FOR A PARTICULAR PURPOSE, TITLE, NON-INFRINGEMENT, FREEDOM FROM COMPUTER VIRUS, AND WARRANTIES ARISING FROM COURSE OF DEALING OR COURSE OF PERFORMANCE. ARRIS does not represent or warrant that the functions described or contained in the Materials will be uninterrupted or error-free, that defects will be corrected, or are free of viruses or other harmful components. ARRIS does not make any warranties or representations regarding the use of the Materials in terms of their completeness, correctness, accuracy, adequacy, usefulness, timeliness, reliability or otherwise. As a condition of your use of the Materials, you warrant to ARRIS that you will not make use thereof for any purpose that is unlawful or prohibited by their associated terms of use.

## Limitation of Liability

IN NO EVENT SHALL ARRIS, ARRIS AFFILIATES, OR THEIR OFFICERS, DIRECTORS, EMPLOYEES, AGENTS, SUPPLIERS, LICENSORS AND THIRD PARTY PARTNERS, BE LIABLE FOR ANY DIRECT, INDIRECT, SPECIAL, PUNITIVE, INCIDENTAL, EXEMPLARY OR CONSEQUENTIAL DAMAGES, OR ANY DAMAGES WHATSOEVER, EVEN IF ARRIS HAS BEEN PREVIOUSLY ADVISED OF THE POSSIBILITY OF SUCH DAMAGES, WHETHER IN AN ACTION UNDER CONTRACT, TORT, OR ANY OTHER THEORY ARISING FROM YOUR ACCESS TO, OR USE OF, THE MATERIALS. Because some jurisdictions do not allow limitations on how long an implied warranty lasts, or the exclusion or limitation of liability for consequential or incidental damages, some of the above limitations may not apply to you.

## **Trademarks**

ARRIS, the ARRIS logo, Ruckus, Ruckus Wireless, Ruckus Networks, Ruckus logo, the Big Dog design, BeamFlex, ChannelFly, EdgeIron, FastIron, HyperEdge, ICX, IronPoint, OPENG, SmartCell, Unleashed, Xclaim, ZoneFlex are trademarks of ARRIS International plc and/or its affiliates. Wi-Fi Alliance, Wi-Fi, the Wi-Fi logo, the Wi-Fi CERTIFIED logo, Wi-Fi Protected Access (WPA), the Wi-Fi Protected Setup logo, and WMM are registered trademarks of Wi-Fi Alliance. Wi-Fi Protected Setup™, Wi-Fi Multimedia™, and WPA2™ are trademarks of Wi-Fi Alliance. All other trademarks are the property of their respective owners.

# **Contents**

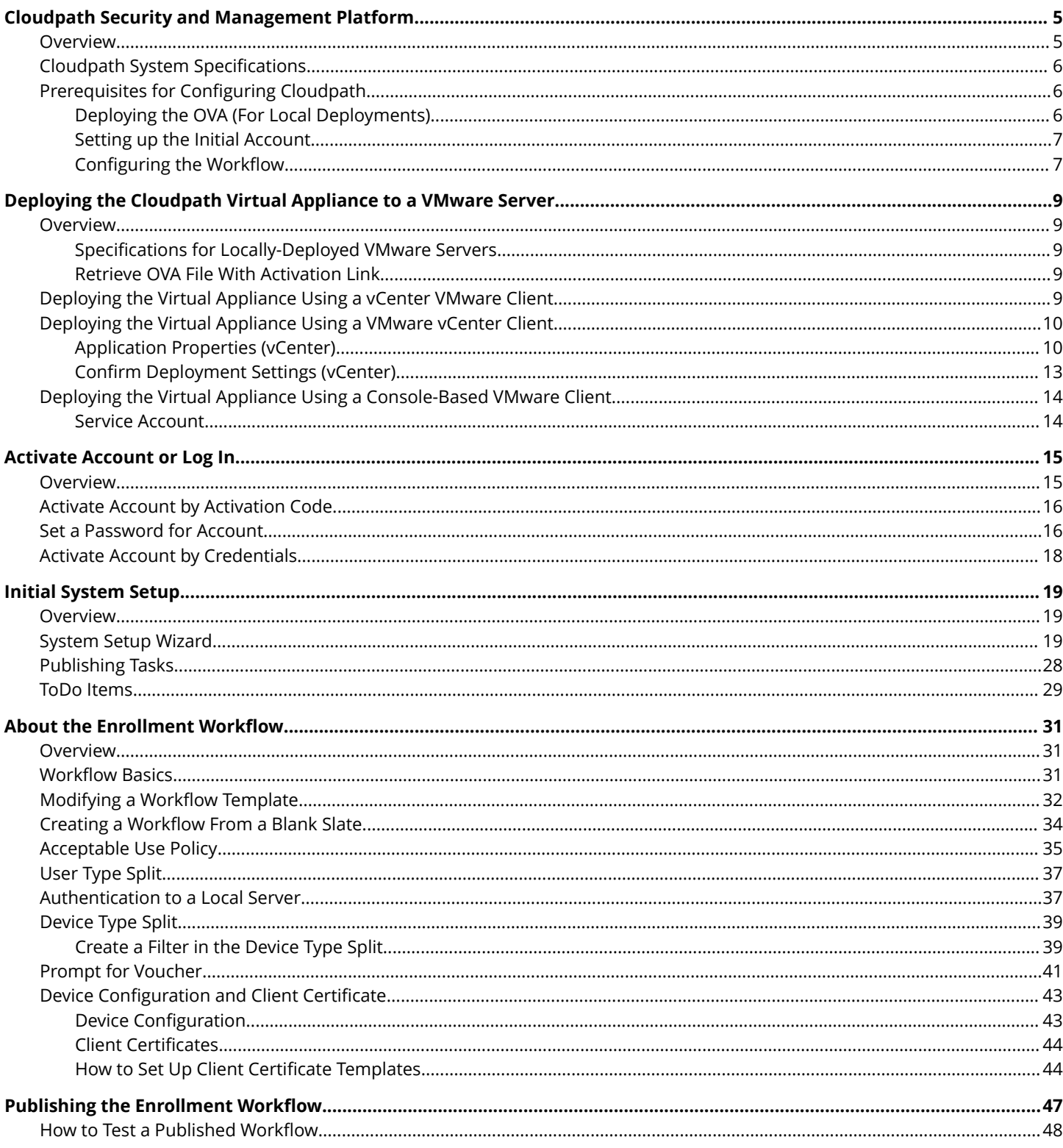

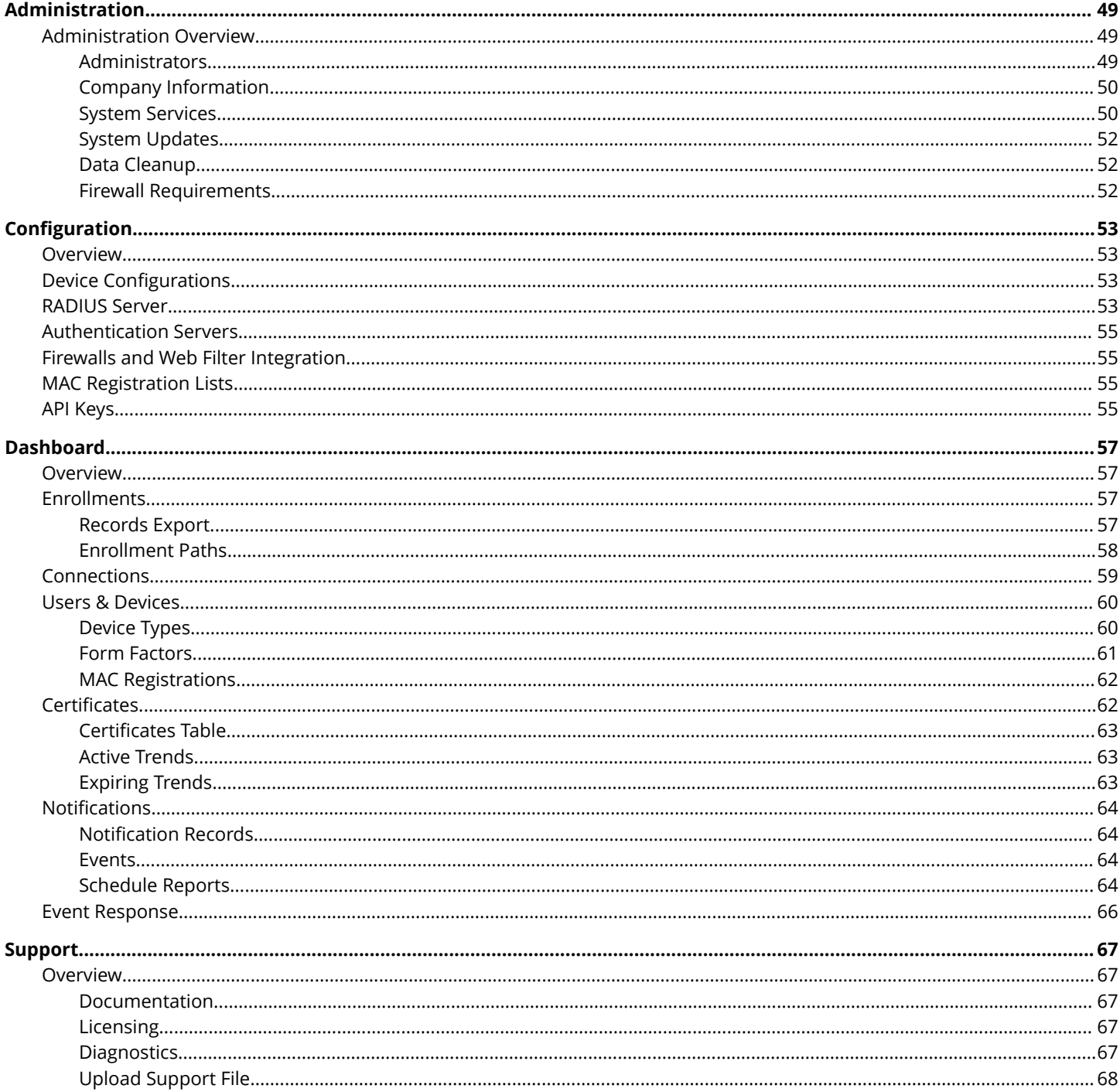

# <span id="page-4-0"></span>**Cloudpath Security and Management Platform**

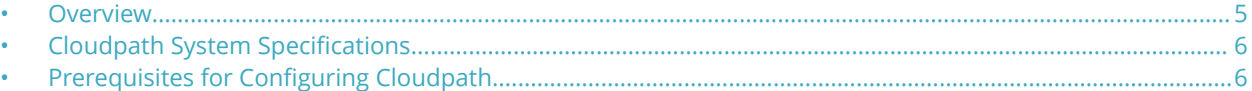

## **Overview**

Cloudpath Enrollment System (ES) software is a security and policy management platform that enables any IT organization to protect the network by easily and definitively securing users and their wired and wireless devices—while freeing those users and IT itself from the tyranny of passwords.

Available cloud-managed or as a virtual instance and priced per user, Cloudpath software lets IT do with one system what usually requires many, while easily and automatically integrating with existing access and network security infrastructure.

Cloudpath software consolidates and simplifies the deployment of multiple services that are typically disparate and complex to manage: Certificate Management, Policy Management and Device Enablement.

## **FIGURE 1 Cloudpath Security and Policy Management Platform**

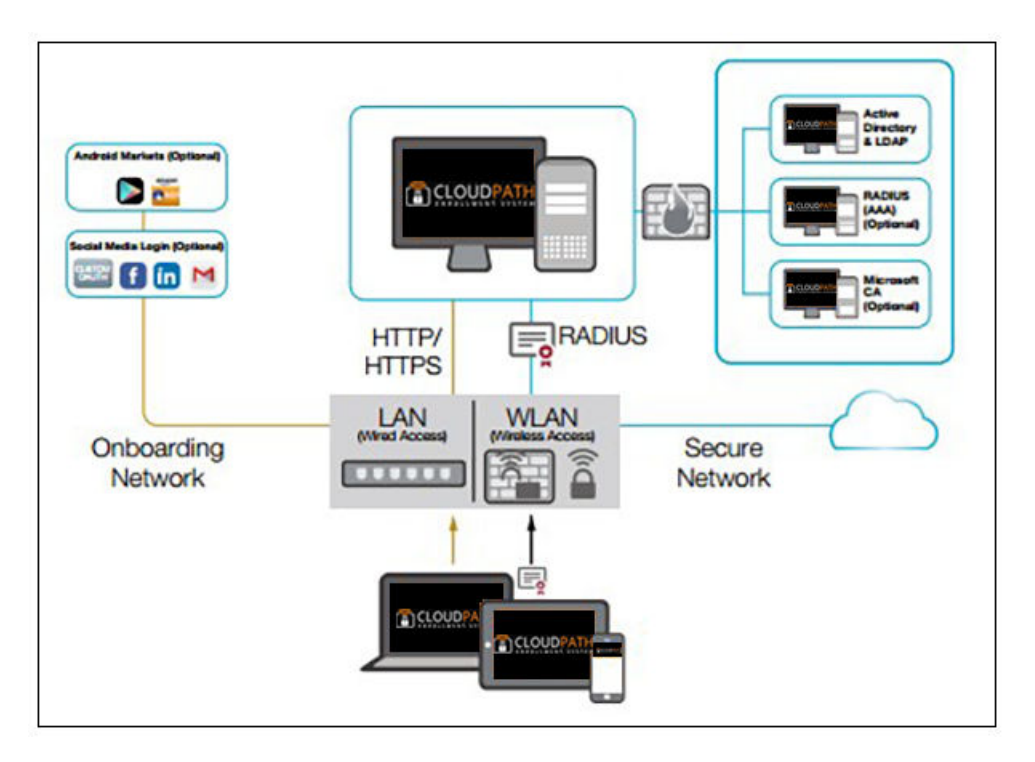

Authorization can come from a variety of sources, including authentication using vouchers or acceptance of a use policy. Once authorized, a device can be given access along with additional policy options based on WPA2-Enterprise, such as dynamic VLAN, ACL, or bandwidth assignment.

<span id="page-5-0"></span>Cloudpath System Specifications

When you plan your workflow, you can have a different enrollment sequence for employees and visitors, and for personal and ITowned devices; adding custom authentication and policy prompts, to allow a separate workflow for each type of user and device in your network environment.

During deployment, all enrollment workflow branches are bundled as one configuration in the Cloudpath system.

## **Cloudpath System Specifications**

Cloudpath supports the following browsers, operating systems, and third-party identity stores for system and user devices.

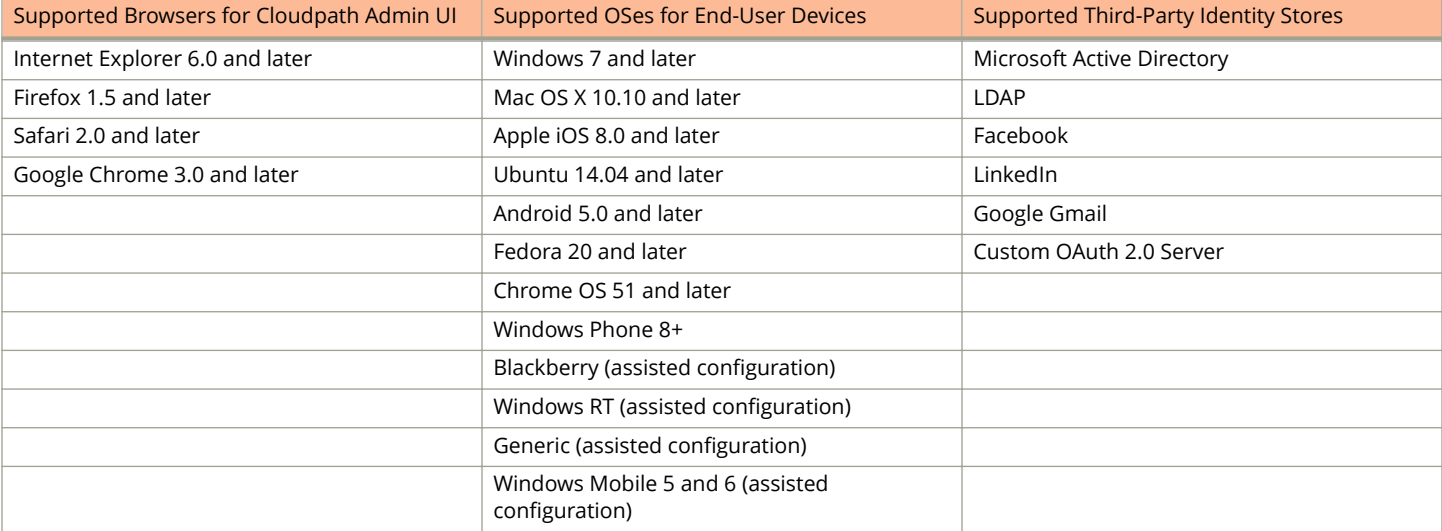

### **TABLE 1 Cloudpath System Specifications**

### **NOTE**

The supported end-user operating systems are automated and required minimal user interaction. The assisted configuration operating systems require user interaction to configure. Online instructions are provided to the user.

## **Prerequisites for Configuring Cloudpath**

Before you set up Cloudpath in your network, you need the following information:

## **Deploying the OVA (For Local Deployments)**

- **•** VMware server or Microsoft Hyper-V Manager on which you'll install the Cloudpath virtual appliance.
- **•** The URL where the image file resides
- **•** FQDN Hostname of the virtual appliance
- **•** IP address and subnet mask for the virtual appliance (not required if using DHCP)
- **•** Gateway IP address for your network (not required if using DHCP)
- **•** IP address of DNS server (not required if using DHCP)
- **•** A list of IP addresses that are allowed Administrative access (optional)
- **•** Service account security credentials

## <span id="page-6-0"></span>**Setting up the Initial Account**

- **•** Activation code issued from Cloudpath Licensing Server
- **•** HTTPS server certificate
- **•** Company Information (Domain, URL)
- **•** DNS hostname
- **•** Active Directory domain, DNS/IP address of AD server, and DN of AD domain or LDAP server
- **•** Web server certificate (public-signed)

If you are not using the Cloudpath onboard CA, you also need:

- **•** Public and Private key of existing CA
- **•** RADIUS server certificate (if not using onboard RADIUS server)

## **Configuring the Workflow**

This section lists items to consider when you configure the workflow

- An idea about the types of access and policies you want to offer different users
- **•** Images and color schemes if you plan to customize the webpage display
- **•** AD group names for creating filters in the workflow
- **•** An idea about the security policy for passwords, vouchers, and certificates
	- **–** Vouchers have configurable format and validity periods
	- **–** Certificates have configurable key lengths, algorithm types, and validity periods
- **•** The SSID for the secure network
	- **–** If using VLANS to apply policy, you should have the VLAN IDs

### **NOTE**

For SSID configuration, see Configuring Cloudpath to Integrate With a Ruckus Wireless LAN Controller.

- **•** A list of conflicting SSIDs to prevent roaming (for example, open SSIDs)
- **•** An idea about which OS families and versions to support
- Additional requirements for device configurations (for example, enable firewall, proxy, verify antivirus, enable screen lock pass code)

# <span id="page-8-0"></span>**Deploying the Cloudpath Virtual Appliance to a VMware Server**

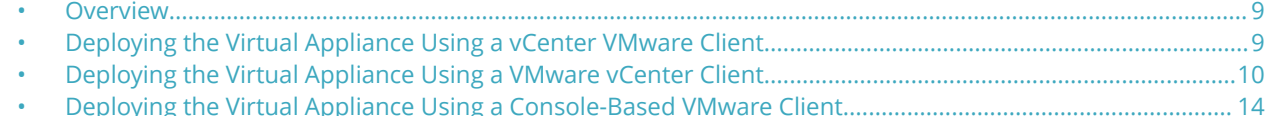

## **Overview**

Cloudpath supports deployments using a VMware server or Hyper-V Manager. This section describes deploying to a VMware server. For Hyper-V deployments, see the configuration document, *Deploying Cloudpath as a Virtual Appliance using Microsoft Hyper-V*.

## **NOTE**

If you are setting up a hosted system, you can skip this section and continue to [Initial System Setup](#page-18-0) on page 19.

Cloudpath can be deployed to a cloud-hosted environment (multi-tenant), or as a virtual appliance on a locally-deployed VMware ESXi server (single tenant).

## **Specifications for Locally-Deployed VMware Servers**

The Cloudpath virtual appliance is deployed as an open virtualization archive (OVA) file which can be deployed on any VMware ESXi server (ESX or ESXi architecture 4.x and 5.x and greater).

## **NOTE**

If using version 6.5 ESXi server, you must use an SHA-256 signed OVA.

Cloudpath offers a Non-Production POC, as well as several Production configurations for deployment. See the Deploying the Virtual Appliance Using a vCenter VMware Client section for details.

## **Retrieve OVA File With Activation Link**

If you are setting up a Cloudpath account for the first time, you will be sent an activation code in an email notification For an onpremise deployment, the activation code link allows you to download the Cloudpath OVA, binding your OVA file to the activation code.

## **Deploying the Virtual Appliance Using a vCenter VMware Client**

The deployment process consists of the following steps:

**•** Deploying the Virtual Appliance Using a vCenter VMware Client

<span id="page-9-0"></span>Deploying the Virtual Appliance Using a VMware vCenter Client

#### or

- **•** Deploying the Virtual Appliance Using a Console-Based VMware Client
- **•** Activate Account or Log In

## **Deploying the Virtual Appliance Using a VMware vCenter Client**

- 1. Open the VMware client.
- 2. Select **File** > **Deploy OVF Template**.
- 3. Enter the file path or URL where the OVA file resides.
- 4. Accept the EULA.
- 5. Enter a unique name for the virtual appliance.
- 6. Select a deployment configuration
	- **•** Non-Production POC Deploys using 6GB RAM and 2 vCPUs x 1 Core. Recommended for software trials, feature testing, and other non-production systems.
	- **•** 4,000 or Fewer Users Deploys using 8GB RAM and 2 vCPUS x 2 Cores. Recommended for production systems with fewer than 4,000 users.
	- **•** 8,000 or Fewer Users Deploys using 12GB RAM and 2 vCPUS x 4 Cores. Recommended for production systems with fewer than 8,000 users.
	- **•** More than 8,000 Users Deploys using 16GB RAM and 2 vCPUS x 4 Cores. Recommended for production systems with more than 8,000 users.
	- **•** More than 20,000 Users Deploys using 20GB RAM and 2 vCPUS x 4 Cores. Recommended for production systems with more than 20,000 users.
- 7. If you are using VMware vCenter™ Server to manage your virtual environment, select the appropriate data center, cluster, host, and destination storage, as needed.
- 8. Select a disk format.
	- **•** Use **Thick** provisioning for a production environment. For a thick provision, the total space required for the virtual disk is allocated during creation.

### **NOTE**

If you are using Fault Tolerance, you must select **Thick** provisioning.

- **•** Use **Thin** provisioning for testing, or if disk space is an issue. A thin provisioned disk uses only as much datastore space as the disk initially needs. If the thin disk needs more space later, it can grow to the maximum capacity allocated to it.
- 9. Continue the configuration with vCenter, or a non-vCenter console.
	- **•** If you are using the vCenter to configure application and network properties, continue to the next section.
	- **•** If you are using the console to configure application and network properties, review the initial settings and click **Finish**. See *Deploying the Virtual Appliance Using a Console-Based VMware Client* to complete the deployment process.

## **Application Properties (vCenter)**

Customize the application properties for the deployment.

#### **FIGURE 2 Application Properties**

#### **Cloudpath Enrollment System**

#### **Hostname (FQDN)**

Enter the fully qualified domain name.

#### **IP Address**

The IP address for this VM. Leave blank if DHCP is desired.

#### **Netmask**

The netmask or prefix for this VM. Used only if static IP is assigned.

255.255.252.0

#### **Default Gateway**

The default gateway address for this VM. Used only if static IP is assigned.

 $\blacktriangledown$ 

 $\overline{\phantom{a}}$ 

#### **DNS**

The DNS server(s) for this VM. Supports up to 3 in a comma-separated list. Used only if static IP is assigned.

8.8.8.8,8.8.4.4

#### **NTP Server**

Specify an NTP server. By default, pool.ntp.org will be used.

pool.ntp.org

#### **Enable HTTPS?**

 $\overline{\mathbf{v}}$ 

**GMT** 

#### **Timezone**

#### **SSH Access**

Port 8022

#### **Restrict admin access?**

To restrict the admin web UI to certain addresses or subnets, specify a comma-separated list of addresses or subnets (CIDR notation, ex. 192.168.4.1/22).

#### **Console Password**

Specify the password to be used to access the console or SSH of this VM. Please select a strong password that is compliant with your password complexity policy.

Enter password

Confirm password

Enter a string value with 1 to 100 characters.

Deploying the Virtual Appliance Using a VMware vCenter Client

1. Enter the **Hostname (FQDN)** for the virtual appliance.

## **NOTE**

The Cloudpath Hostname is used as the default OCSP Hostname, which is embedded into certificates issued by the onboard root CA as part of the URL for the Online Certificate Status Protocol (OCSP).

- 2. Enter the **IP Address**, **Netmask**, **Default Gateway**, and the **DNS Servers** for this VM. Leave blank for DHCP.
- 3. Specify an **NTP Server** or leave the default.
- 4. HTTPS is enabled by default. Leave unchecked only if Cloudpath is behind another web server using SSL.
- 5. Select the **Timezone**.
- 6. Select **SSH port**, or disable **SSH Access**.
- 7. Enter the IP address(es) that can access the **Cloudpath Admin UI**. Leave this field blank if you do not want to limit administrative access.
- 8. Enter and confirm a service user password. The service user account is used by your support team for access to this system using SSH. The service account is not available if **SSH access** is not permitted.

## <span id="page-12-0"></span>**Confirm Deployment Settings (vCenter)**

1. Verify these properties before you begin the deployment. If you are using DHCP, the networking properties will be blank.

### **FIGURE 3 Deployment Settings**

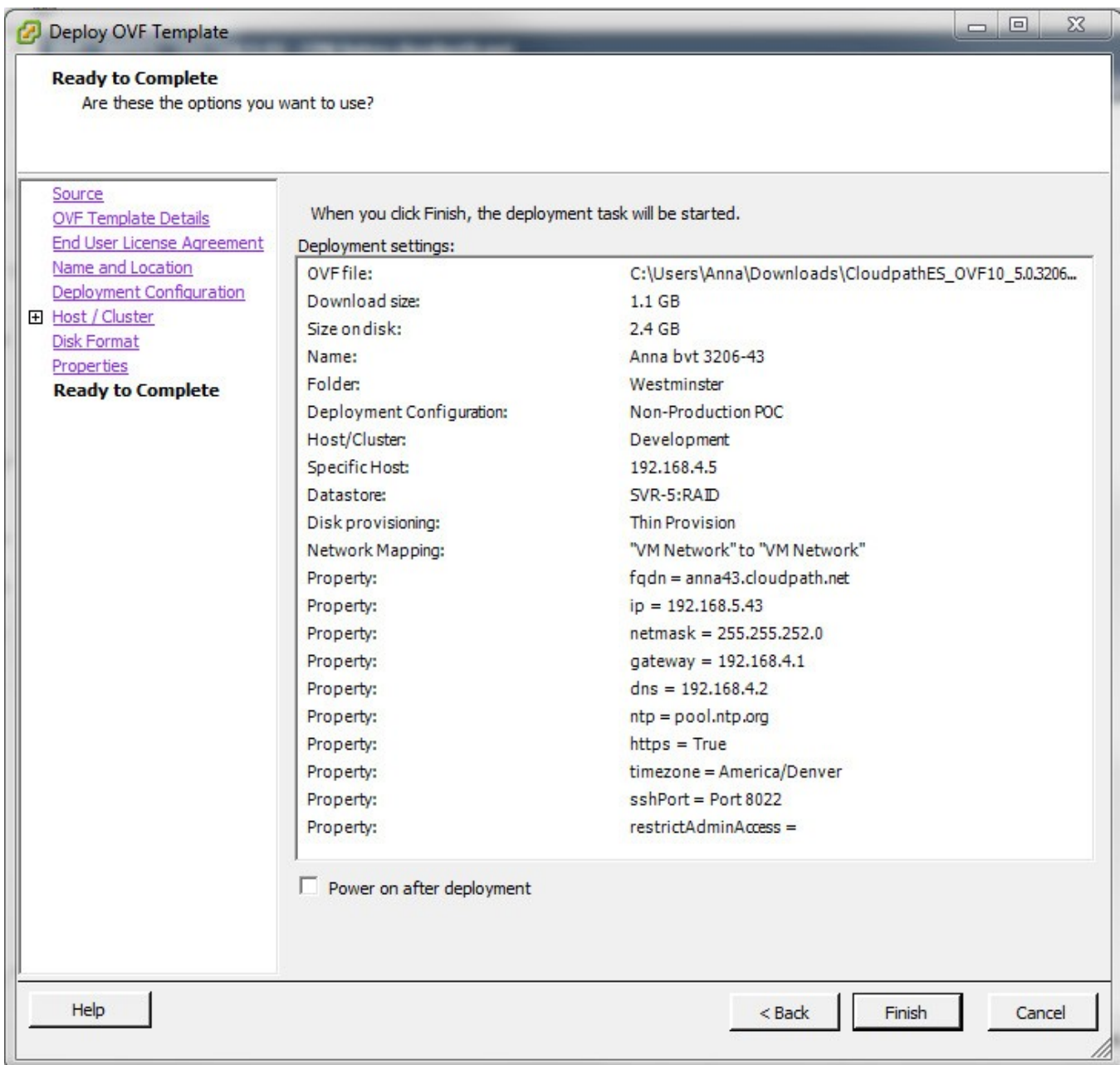

2. Click **Finish**. Deployment takes approximately 2 minutes.

## <span id="page-13-0"></span>**Deploying the Virtual Appliance Using a Console-Based VMware Client**

Before you begin, read the list of information required to setup the system.

- 1. Open a console for the VM.
- 2. Enter **yes** (or **y**) to accept all license agreements.
- 3. Enter the time zone. For example, enter **America/Denver**.
- 4. Enter the **FQDN hostname** for the virtual appliance (for example, **onboard.company.com**).
- 5. Do you want to enable HTTPS? Enter for **yes** (default) or **n**.
- 6. Do you want to use a STATIC IP (rather than DHCP)? Enter for **yes** (default) or **n**.
	- **•** If you enter **yes** (recommended), you assign the IP address of the virtual appliance, subnet mask, and gateway and DNS server IP addresses for your network.
	- **•** If you enter **no**, DHCP is used to assign IP address of the virtual appliance interface (ens for VMware, eth0 for Hyper-V), subnet mask, gateway, and DNS server IP addresses for your network. If you are not using DHCP, enter the IP address of the virtual appliance interface.
- 7. Enter the IP address of the virtual appliance.
- 8. Enter a subnet mask in the format 255.255.252.0.
- 9. Enter the gateway IP address for your network.
- 10. Enter the DNS server IP address.
- 11. Do you want to permit SSH access? Enter **yes** (default) or **n**.
- 12. Enter and confirm a service password. The service password is used by your support team for access to this system using SSH. Refer to the *Cloudpath Command Reference* on the **Support** tab for details.

### **NOTE**

The service account is not available if SSH access in not permitted.

13. Do you want to use an NTP server other than pool.net.org? Enter **no** (default) or **y** to specify an NTP server. The setup is complete. Press **Enter** to reboot the system. After the reboot you are presented with the shelluser login prompt.

### **NOTE**

The **shelluser** is only available during the initial system configuration After the initial boot, you must use the **service** password to access the system.

## **Service Account**

When the deployment is finished, you are presented with the service account login prompt.

- 1. Enter **cpn\_service** at the login prompt, and then the service user password.
- 2. Enter the **show config** command to verify your configuration. You may be prompted to re-enter the password. See the *Cloudpath Command Reference* on the left menu **Support** tab.

# <span id="page-14-0"></span>**Activate Account or Log In**

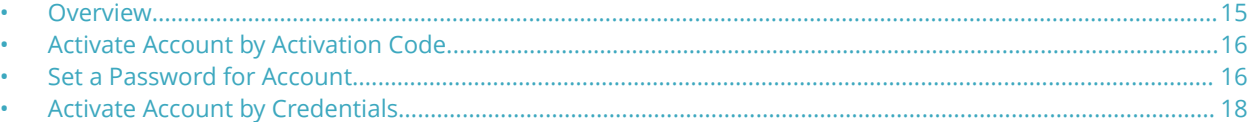

## **Overview**

If you are setting up a Cloudpath account for the first time, you will be sent an activation code. If you have existing Cloudpath License server credentials, you can activate an account using those credentials.

Whether you create a new account with an activation code or with legacy Cloudpath credentials, the system binds the Cloudpath instance to your License Server credentials.

## <span id="page-15-0"></span>**Activate Account by Activation Code**

If you have been sent an activation account, enter it on this activation page.

### **FIGURE 4 Activate Cloudpath Account**

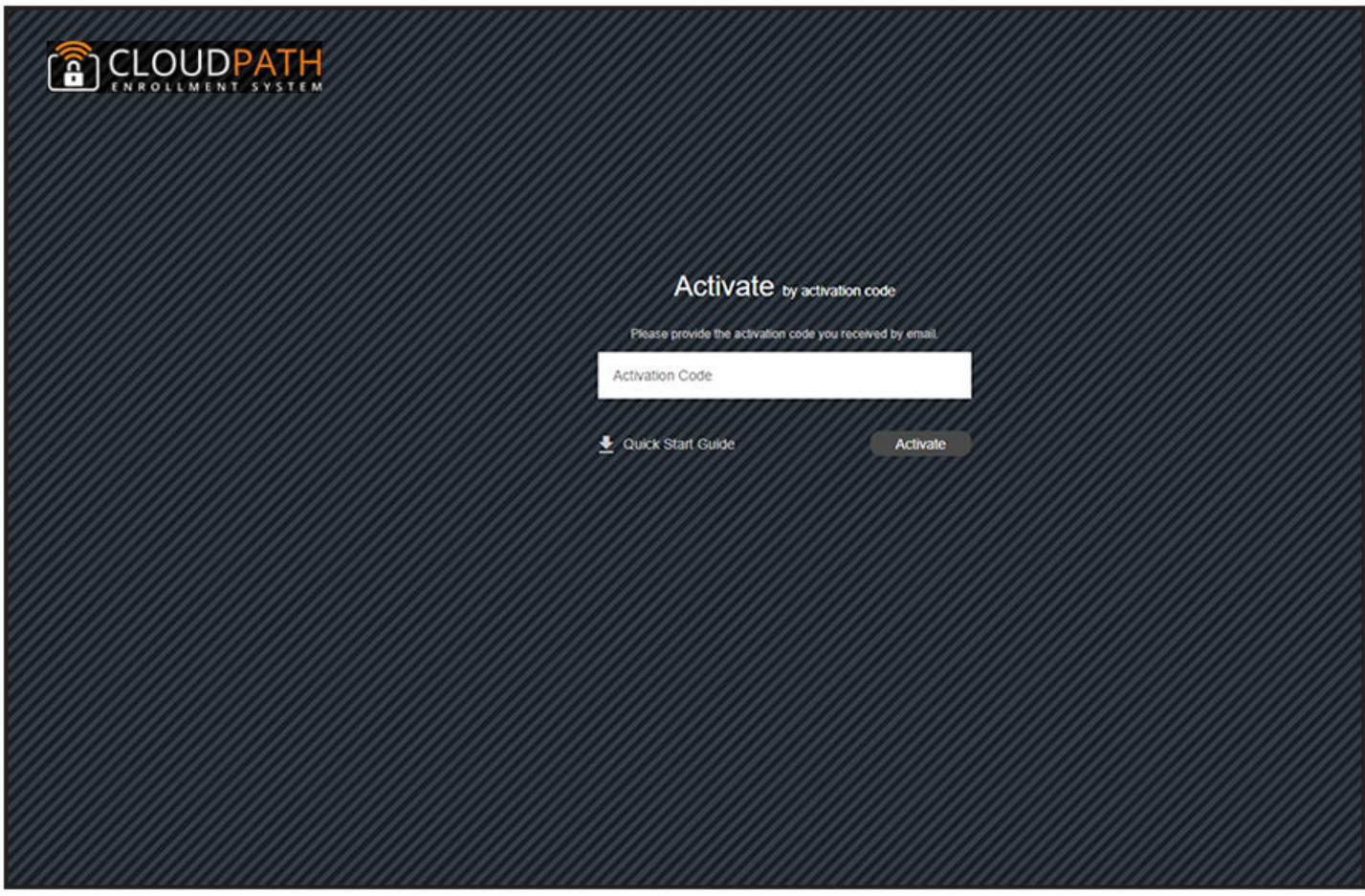

## **Set a Password for Account**

If you have logged in with an activation code, you are prompted to set a password for this account.

### **FIGURE 5 Set Password**

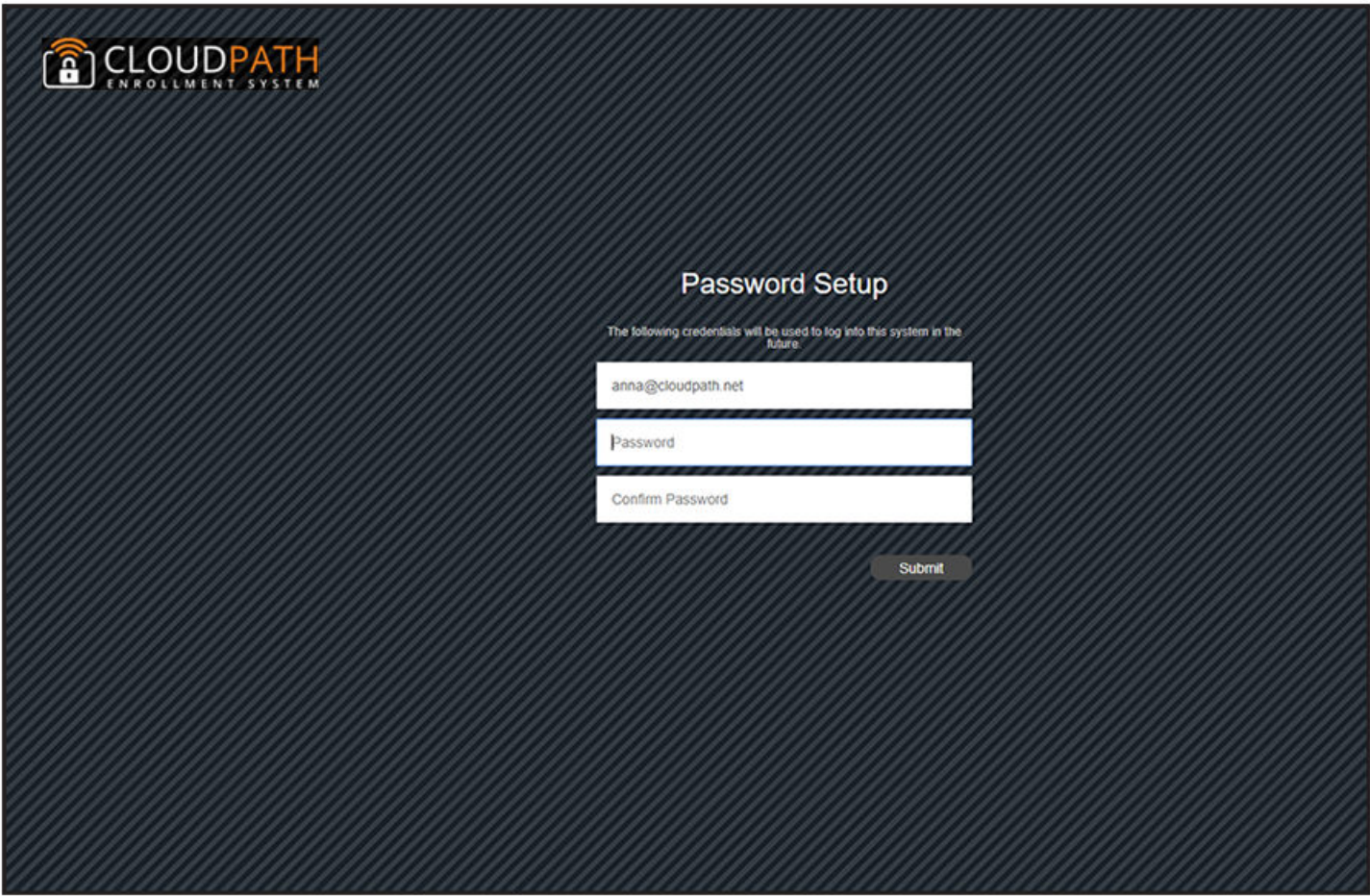

- 1. Your email address should display. If it does not, enter it on this page.
- 2. Enter and confirm a password.

These are the credentials to use for this Cloudpath account.

## <span id="page-17-0"></span>**Activate Account by Credentials**

If you already have a Cloudpath License Server account, you can activate a new Cloudpath account or log in to an existing account using those credentials.

### **FIGURE 6 Activate Account With Existing Credentials**

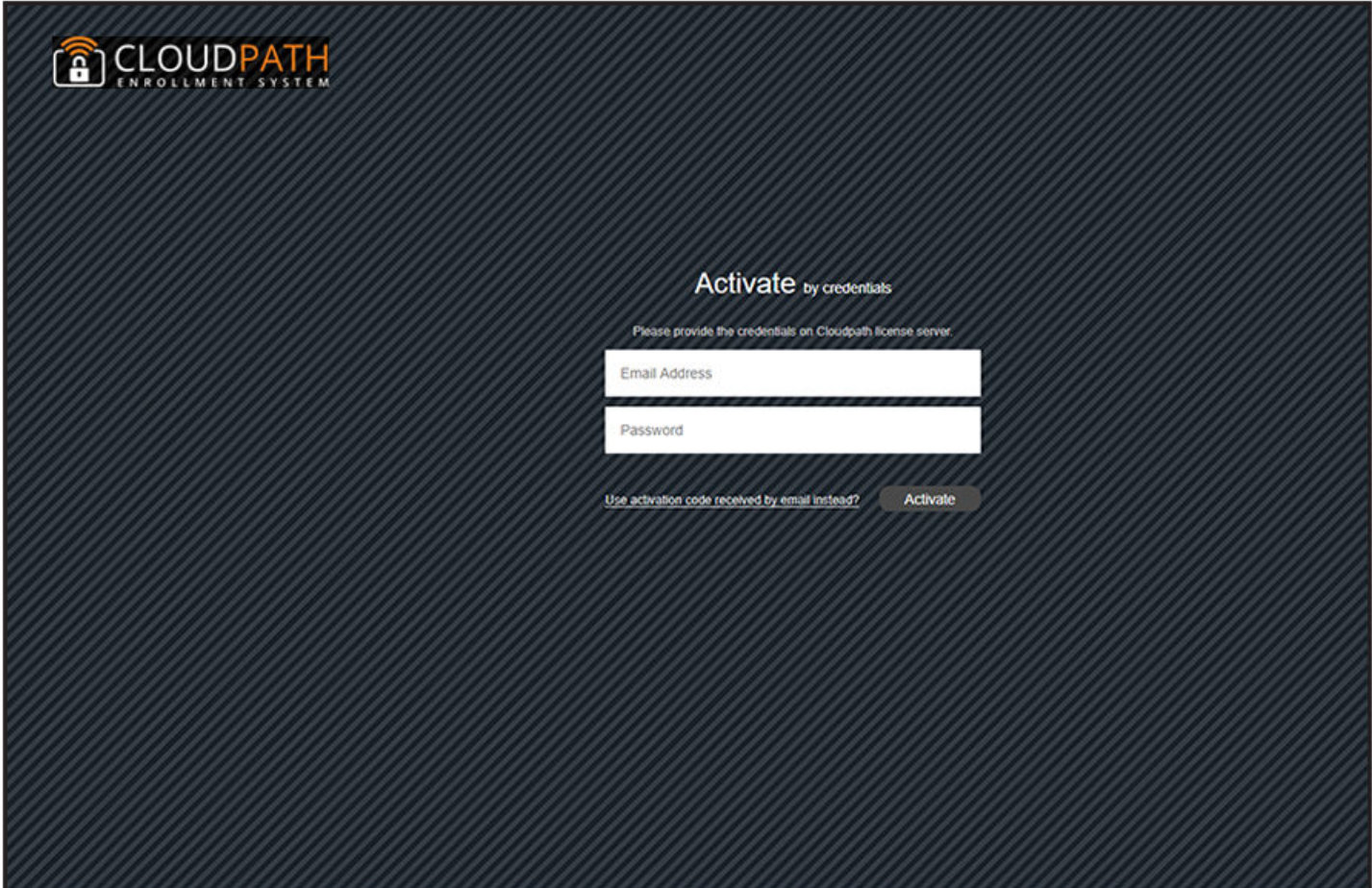

# <span id="page-18-0"></span>**Initial System Setup**

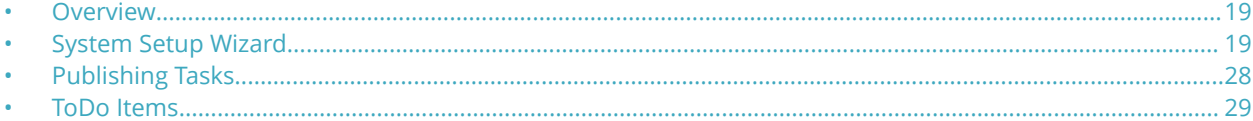

## **Overview**

Cloudpath provides you with a single administrator login for the Cloudpath Admin UI. Additional administrators can be added from the left menu Administration tab, or you can enable Administrator logins from your authentication servers.

## **System Setup Wizard**

After a successful deployment and activation (or login), the **system setup wizard** takes you through a few steps.

1. Select Server Type (see descriptions below the figure), then click **Next**.

## **System Setup** Next b What Type Of Server Is This? **Standard Server (Default)**  $\circledast$ Select this option unless you are replacing an existing server. Replacement Server For Existing Server Select this option if this server will import data from an existing server.

In most cases, select **Standard Server**, the default. This selection takes you through a setup wizard, which prompts you for the basic information required for an Cloudpath server.

However, if you are setting up this server to replace an existing server, and you are importing the database from the existing server, select **Replacement Server for Existing Server**. For replacement servers, you will not be required to go through the full system setup.

## **FIGURE 7 Select Server Type**

## 2. Enter **Company Information**, then click **Next**.

This information is embedded in the onboard root CA certificate

## **FIGURE 8 Company Information**

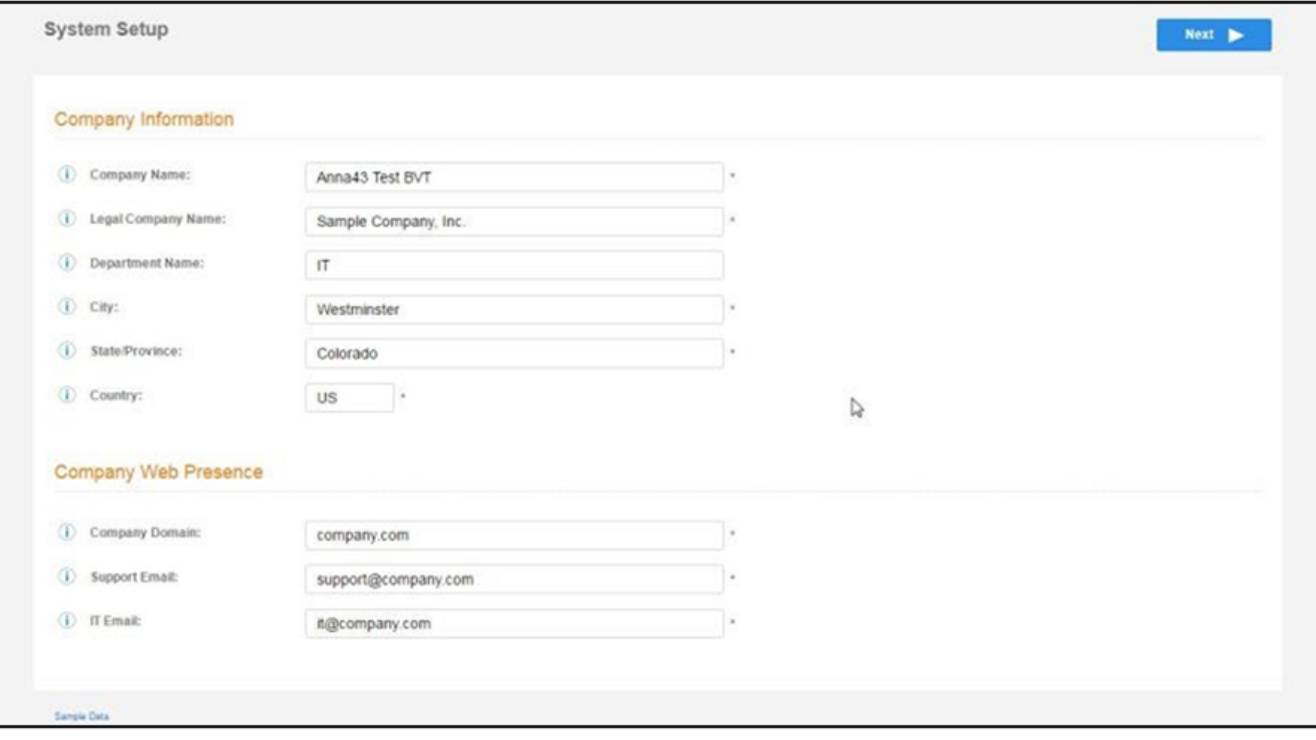

3. In the WWW Certificate for HTTPS screen (below), choose the applicable radio button, then click **Next**.

### **FIGURE 9 WWW Certificate for HTTPS Screen**

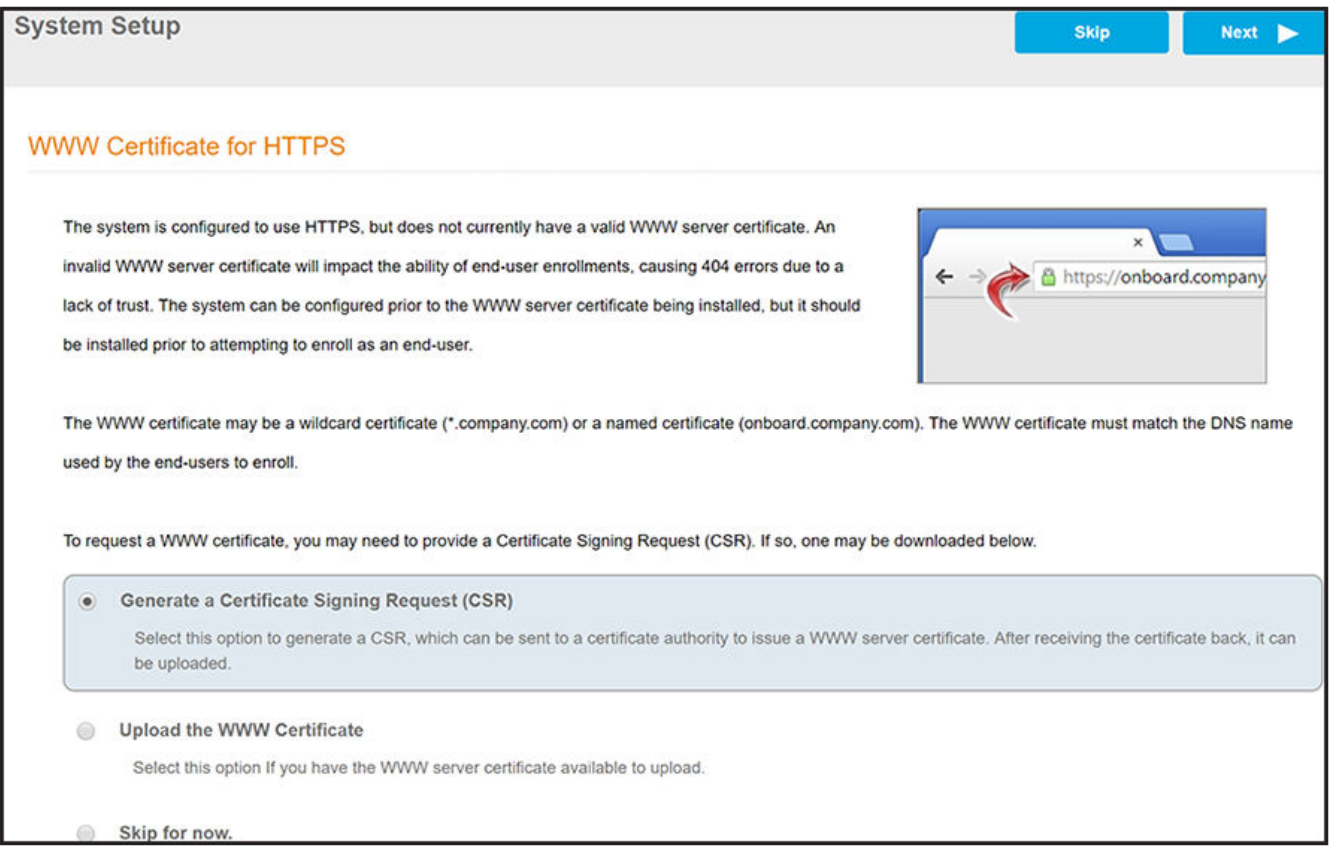

### **NOTE**

Cloudpath supports web server certificates in P12 format, password-protected P12, or you can upload the individual certificate components: the public key, chain, and private key or password-protected private key.

- **•** If you selected the "Generate CSR" radio button, perform [Step 4](#page-21-0).
- **•** If you selected the "Upload the WWW Certificate radio button, perform [Step 5](#page-24-0).
- **•** You *can* select the "Skip for now" radio button for the initial configuration However, you should perform this step prior to attempting to enroll as an end-user. To return at a later time to the screen shown above, navigate to Administration > System Services > Web Server service, then click Upload WWW Certificate. For now, proceed to [Step 6](#page-25-0)

<span id="page-21-0"></span>4. (Only if you selected "Generate CSR" radio button.) You should now be at the Create CSR for HTTPS screen:

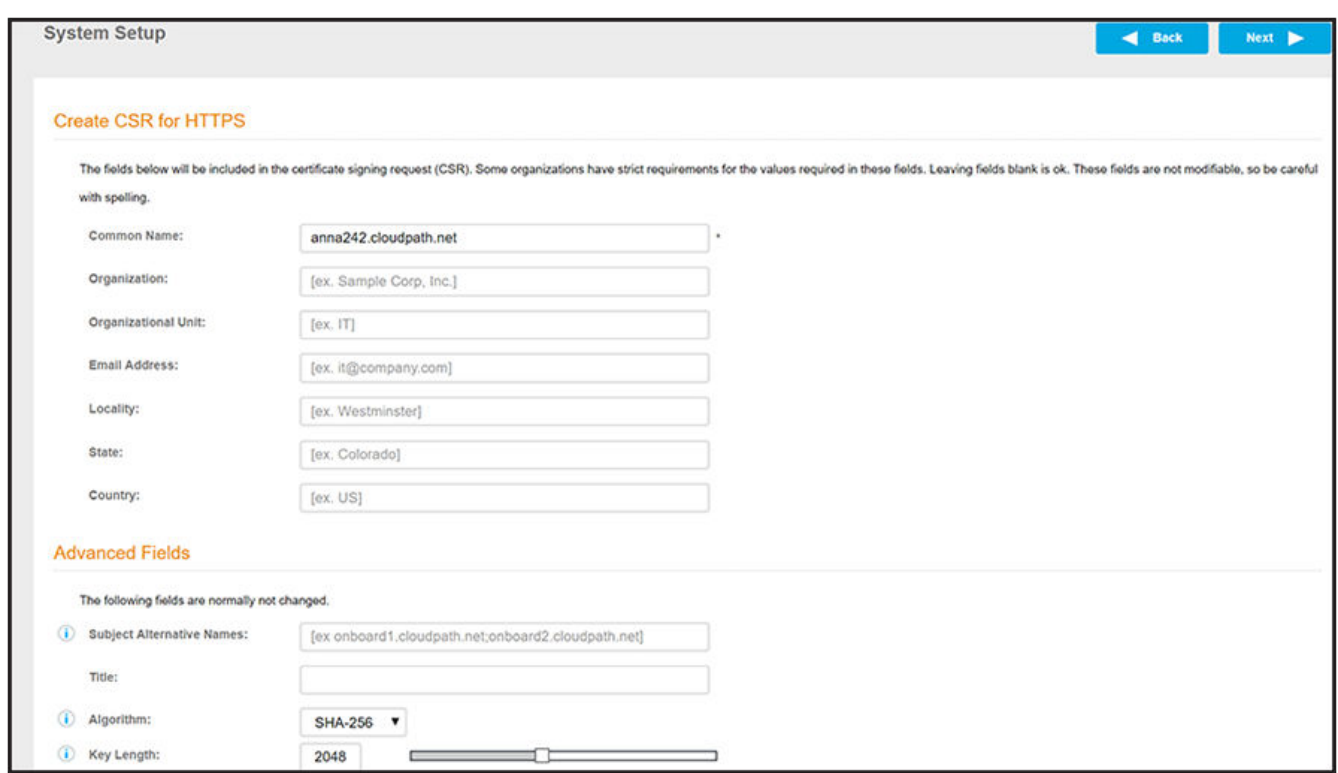

## **FIGURE 10 Create CSR for HTTPS Screen**

a) Enter the required information.

### **NOTE**

In the Common Name field

- If you are re-issuing a wildcard certificate, make sure the hostname includes **\***. For example: \*.*domain*.com.
- If using a single-domain SSL certificate, the HTTPS server name should already be populated for you.

### b) Click **Next**.

The Download CSR for HTTPS Screen is displayed:

## **FIGURE 11 Download CSR for HTTPS Screen**

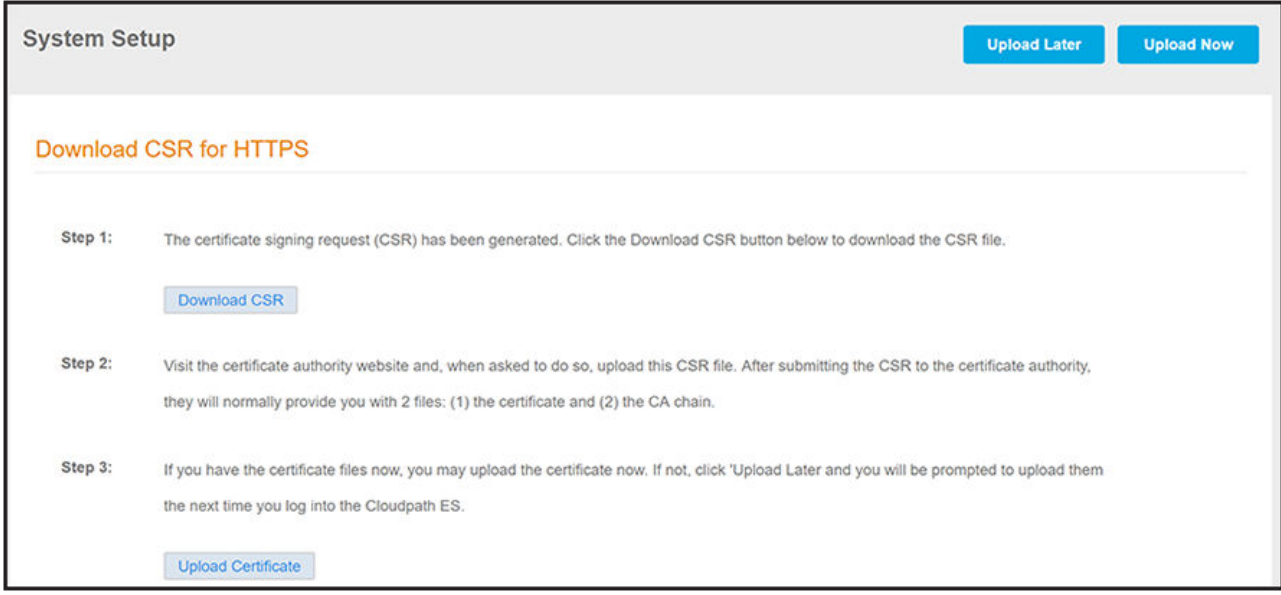

- c) Click **Download CSR** to download the .csr file, which you can then open in Notepad.
- d) Upload the CSR to any CA website to receive a certificate
- e) Follow the instructions for the CA website to download the public key and chain.

The public key usually has a filename similar to the domain name. The chain will vary depending on the CA, but it typically contains the word "Root," "Intermediate," " Bundle," or something similar, and may have the filename extension of *.chain*.

f) In the screen that is shown in Figure 11, click **Upload Certificate**.

You are taken to the screen where you upload the files you received from the CA. The screen below shows the Private Key and the Chain already uploaded, and the Private Key Source is "Certificate is based on the downloaded CSR":

## **FIGURE 12 Upload WWW Certificate Based on the Downloaded CSR**

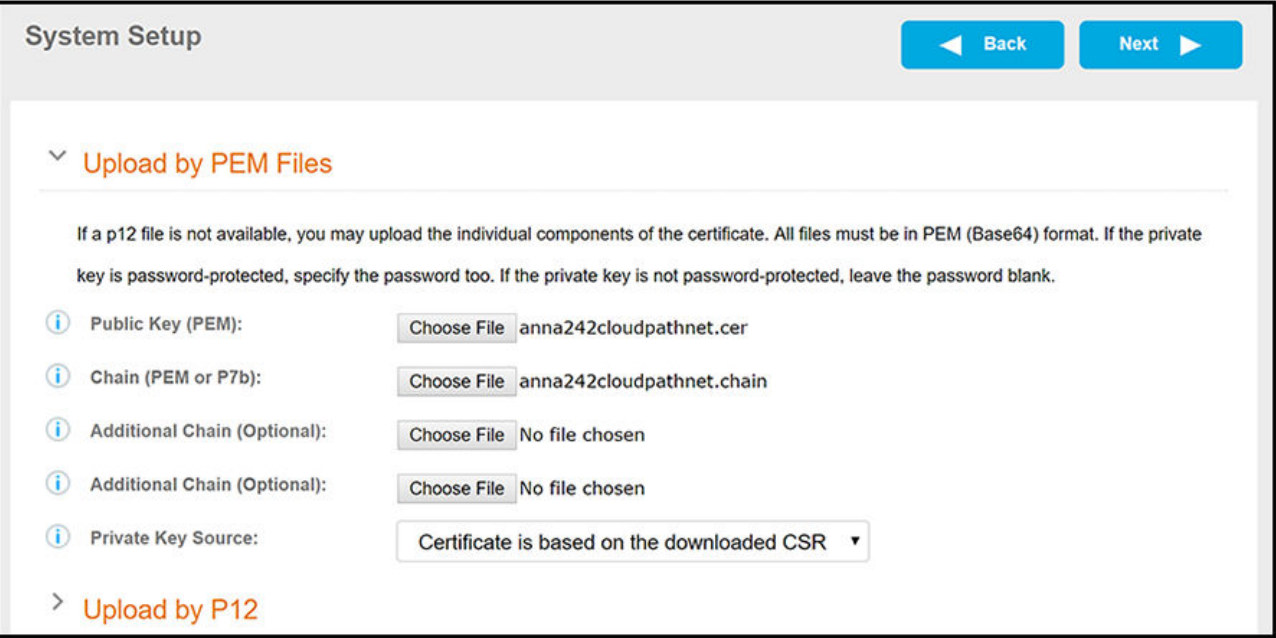

- g) Upload your certificates using the screen shown above.
- h) Click **Next** to continue with the system setup.
- i) Proceed to [Step 6.](#page-25-0)

<span id="page-24-0"></span>5. (Only if you selected the "Upload the WWW Certificate" radio button, which you should only have done if you already have received your WWW certificate from a public CA.) You should now be at the following screen:

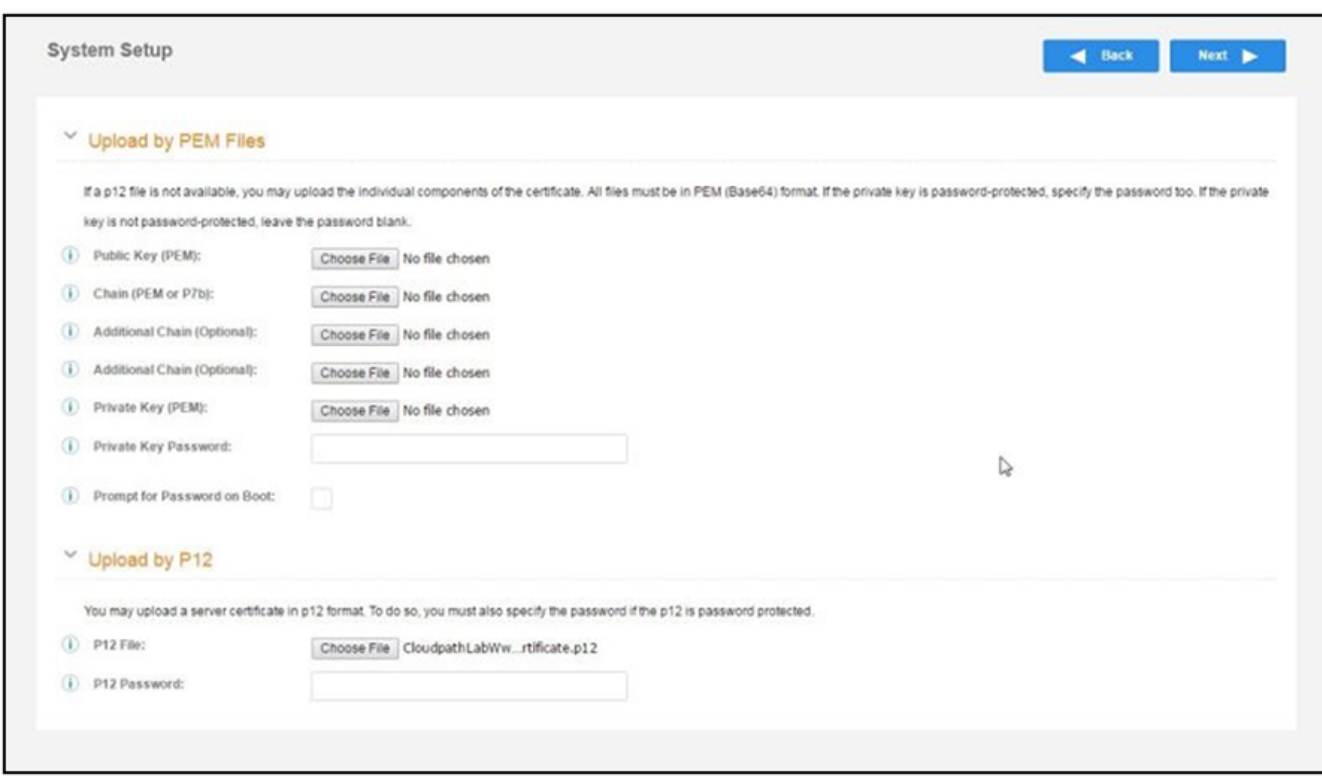

### **FIGURE 13 Upload Existing WWW Certificate**

a) Upload your certificates using the screen shown above.

You can do one of the following: 1) Upload the Public Key, the Chain, *and* the Private Key, **or** 2) Upload the P12 file The example in the screen above shows a P12 file has been uploaded.

- b) Click **Next** to continue with the system setup.
- c) Proceed to [Step 6.](#page-25-0)
- <span id="page-25-0"></span>6. Select the Default Workflow.
	- **•** To initialize the system with a sample configuration, select **BYOD Users & SMS Guests**, or **BYOD Users Only**. This creates an initial workflow for BYOD users and sponsored guests (or BYOD users only) that you can use as a template, or simply add a device configuration and use immediately.
	- **•** To create your own workflow, select **Start with Blank Canvas**.

### **FIGURE 14 Select Default Workflow**

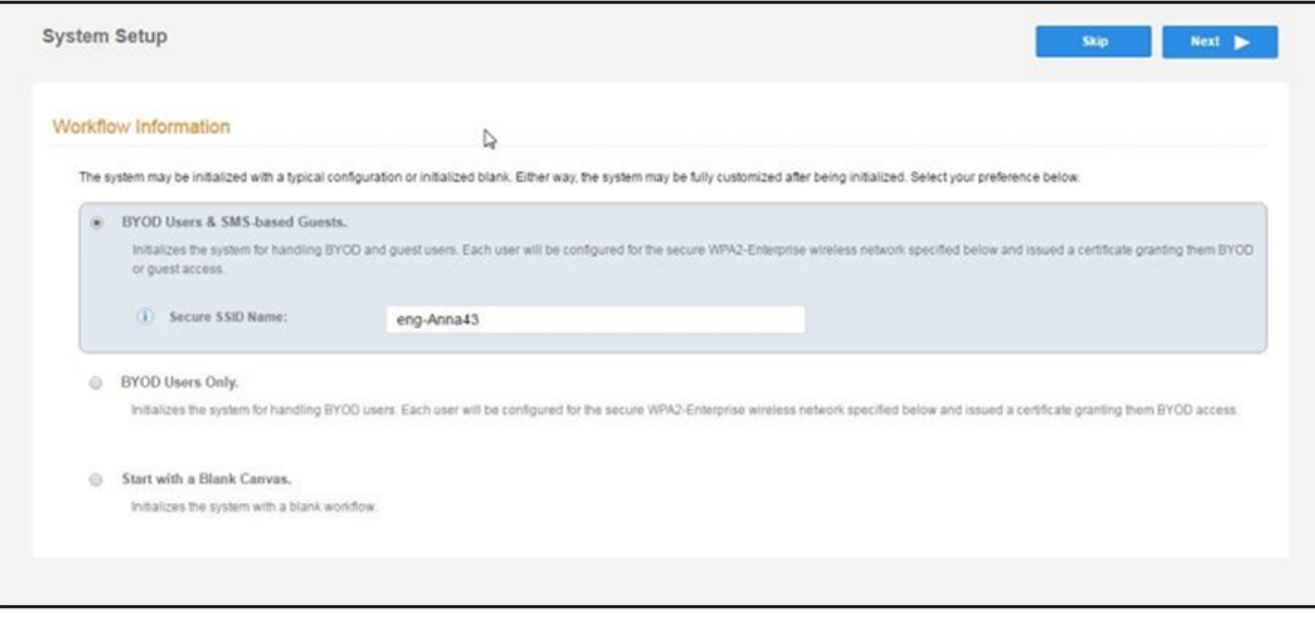

7. Configure the Authentication Server.

### **NOTE**

If you selected a Blank Canvas for the default workflow, you are not prompted to set up an authentication server during the initial system setup.

If you plan to use an authentication server to authenticate end-users or sponsors, Ruckus recommends populating the authentication server information page.

If using multiple authentication servers, additional authentication servers may be added through the workflow or from the **Configuration > Authentication Servers** page.

#### **FIGURE 15 Authentication Server Setup**

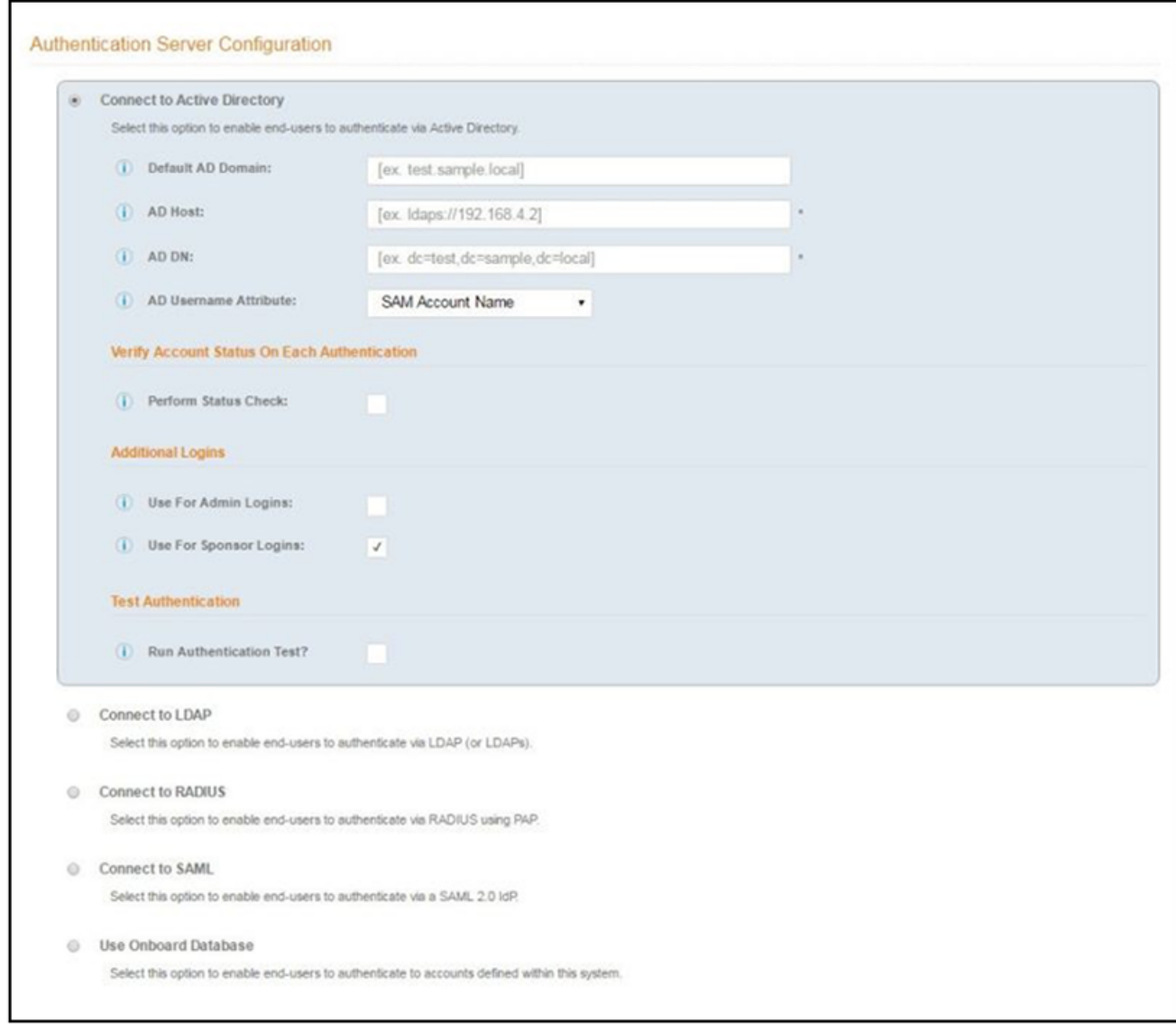

a) To setup the initial configuration of the Authentication Server, select and enter the required fields

- <span id="page-27-0"></span>b) Consider these optional settings for the authentication server:
	- **Verify Account Status on Each Authentication** If selected, Active Directory is queried during subsequent uses of the certificate to verify the user account is still enabled. You must provide the bind username and password for an authentication server administrator account.
	- **Additional Logins** If **Use for Admin Logins** is selected, administrators can log into the Cloudpath Admin UI using credentials associated with this authentication server. If **Use for Sponsor Logins** is selected, sponsors can log into the Cloudpath Admin UI using credentials associated with this authentication server.
	- **Test Authentication** If selected, an authentication will be attempted using the username and password provided to test connectivity to the authentication server. This test can also be run from the workflow
- 8. Set up the Authentication Server Certificate
	- a) To use LDAP over SSL (LDAPS), the system must know which server certificate to accept for the authentication server.

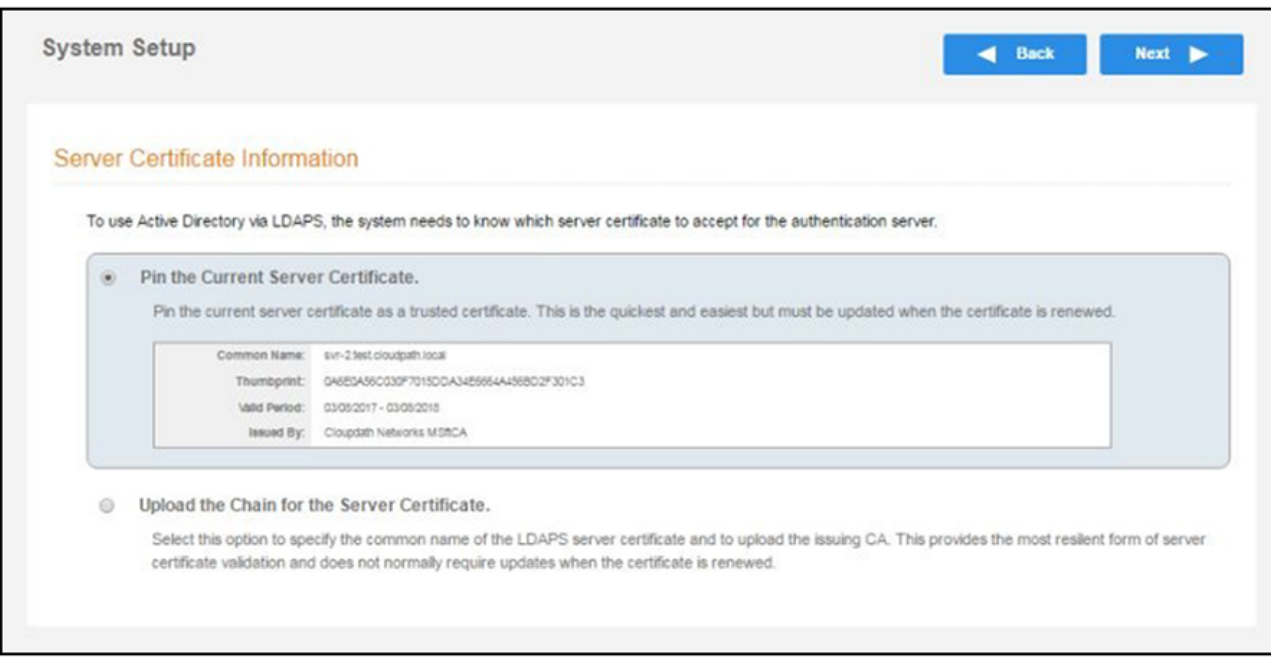

#### **FIGURE 16 Authentication Server Certificate**

- b) Select **Upload the Chain for the Server Certificate** to upload a certificate chain from an issuing CA. You must specify the common name for the LDAPS server certificate. This certificate does not need to be updated when the certificate is renewed.
- c) Select Pin the Current Server Certificate to use the current server certificate as the trusted certificate. This setting must be updated if the certificate is renewed.

## **Publishing Tasks**

After the initial setup tasks, the system finishes the initialization process. When the publishing tasks are complete, the system is ready to use. The setup information is also emailed to the system administrator for this account.

### <span id="page-28-0"></span>**FIGURE 17 System Initialization Status**

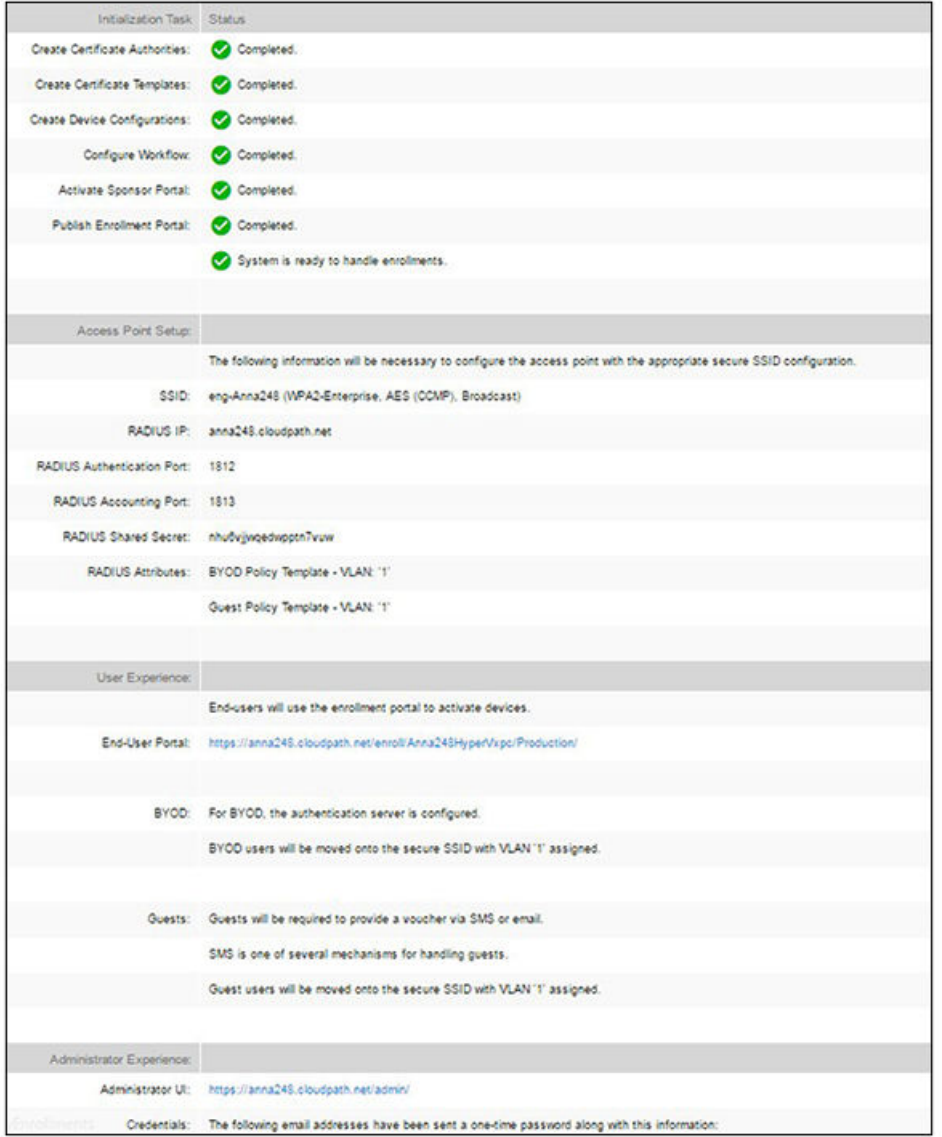

## **ToDo Items**

On subsequent logins, the **Cloudpath Welcome** page is displayed. The **ToDo Items** lists the configuration items needed to complete the account setup.

#### **FIGURE 18 Cloudpath Welcome Page**

#### Welcome to the Cloudpath ES

Cloudpath ES provides a single point-of-entry for devices entering the network environment. The Automated Device Enablement (ADE) approach gives network administrators control by blending traditional employee-centric capabilities (Active Directory, LDAP, RADIUS, and Integration with Microsoft CA) with guest-centric capabilities (sponsorship, email, SMS, Facebook, and more).

#### **Getting Started**

Use the left menu tabs to begin setting up your workflow configuration. The Dashboard tab displays reporting information about the enrollments, users, devices, certificates, and more.

The Configuration tab allows you to configure and deploy the enrollment workflow, including the look & feel and the device configuration.

From the Sponsorship tab, you can manage vouchers and voucher lists, and customize the look & feel of the sponsorship portal.

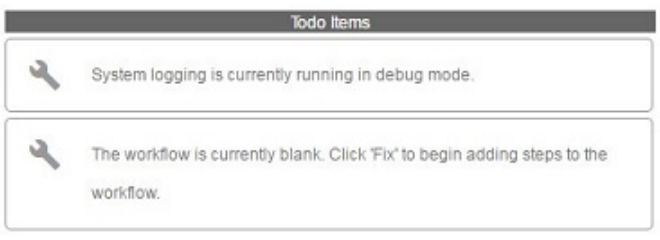

From the Certificate Authority tab, you can manually generate certificates, view certificate details, revoke certificates, manage the characteristics of certificates to be issued, and manage certificate authorities (CAs).

The Administration tab allows you to manage administrator accounts, system services, diagnostics and logs, and system updates.

The Support tab provides access to the Quick Start Guide and several Setup Guides to help with common configurations along with licensing information.

# <span id="page-30-0"></span>**About the Enrollment Workflow**

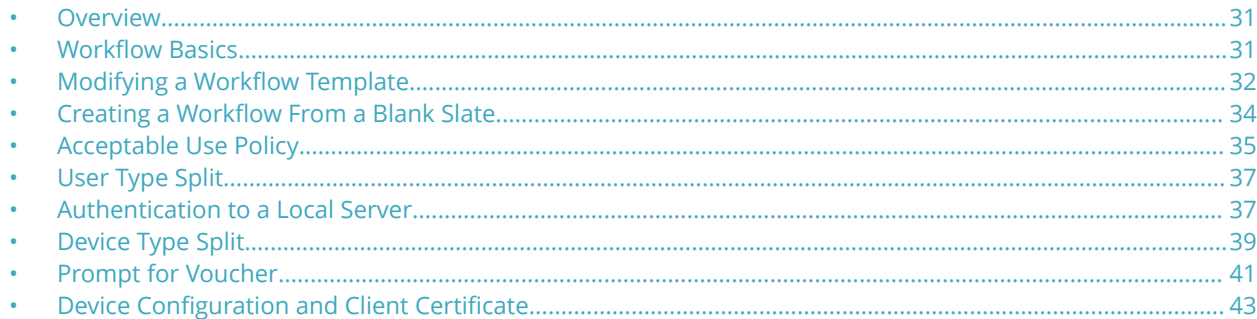

## **Overview**

The Cloudpath workflow engine is a customizable enrollment process that provides more control over who is granted network access and how they should be provisioned.

When you plan your workflow, you can have a different enrollment sequence for employees and visitors, for personal and ITowned devices; adding custom authentication and policy prompts, to allow a separate workflow for each type of user and device in your network environment.

## **Workflow Basics**

Navigate to **Configuration** > Workflows.

The **Workflow** page has 5 tabs across the top.

- **•** Use the **Properties** tab to update the workflow properties and the **Enrollment Portal URL Options**.
- **•** Use the **Enrollment Process** tab to configure the steps presented to a user to create the workflow
- **•** Use the **Look & Feel** tab to configure the Cloudpath skin, and to customize the logos, colors, buttons, and images for the Cloudpath server, the Cloudpath Wizard, and the Download page.
- **•** Use the **Snapshot(s)** tab to view the latest snapshot, the version, timestamp and the notes added to a particular workflow
- **•** Use the **Advanced** tab to view the **Enrollment Portal URL**, **Passpoint OSU URL**, and the **QR code**. You can also use it to **Manage Chromebook Setup and for Cleanup**.

### <span id="page-31-0"></span>About the Enrollment Workflow

Modifying a Workflow Template

### **FIGURE 19 Workflow Configuration Page**

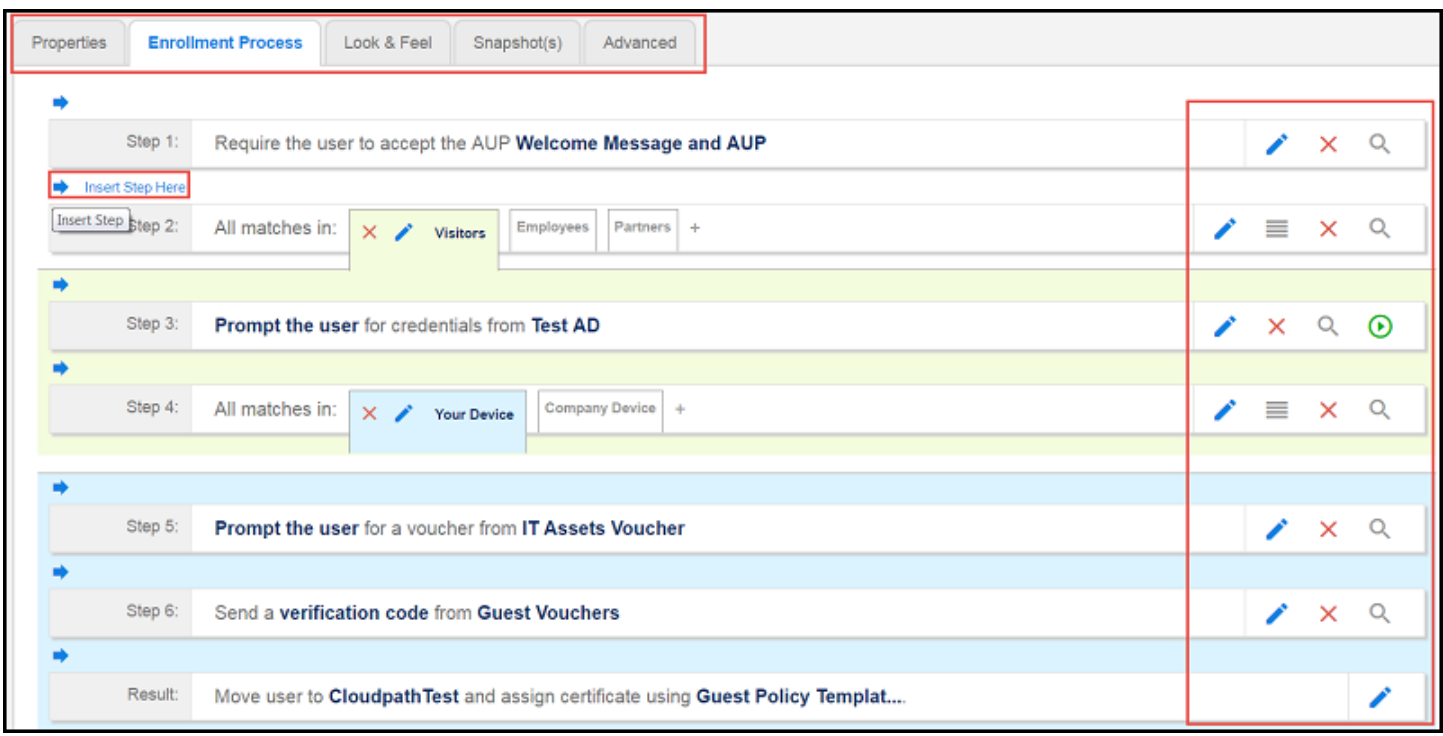

Use the icons along the side to make changes to the enrollment workflow

- **•** Use the icons on the right side of each step to edit, modify, delete, view the enrollment steps.
- Use the **Test Server** icon **b** to verify interaction with an authentication server.
- **•** Use the **Edit List** icon  $\equiv$  to label options, to change the order of the selection options in a split, add more options, or add filters and restrictions.
- **•** Use the icons on the split tabs to modify or delete a specific option.

## **Modifying a Workflow Template**

You can modify a standard enrollment workflow template provided by Cloudpath, or create your own workflow one step at a time from a blank slate.

To create a workflow from a template using sample data:

- 1. Go to **Configuration** > **Workflows**.
- 2. On the right hand side of the Workflow page select Add New Workflow.

3. On the **Create Workflow** page, enter a **Name** and **Description**. Select the check box for **Include Demo Data** and **Save**.

### **FIGURE 20 Create Workflow Using Demo Data**

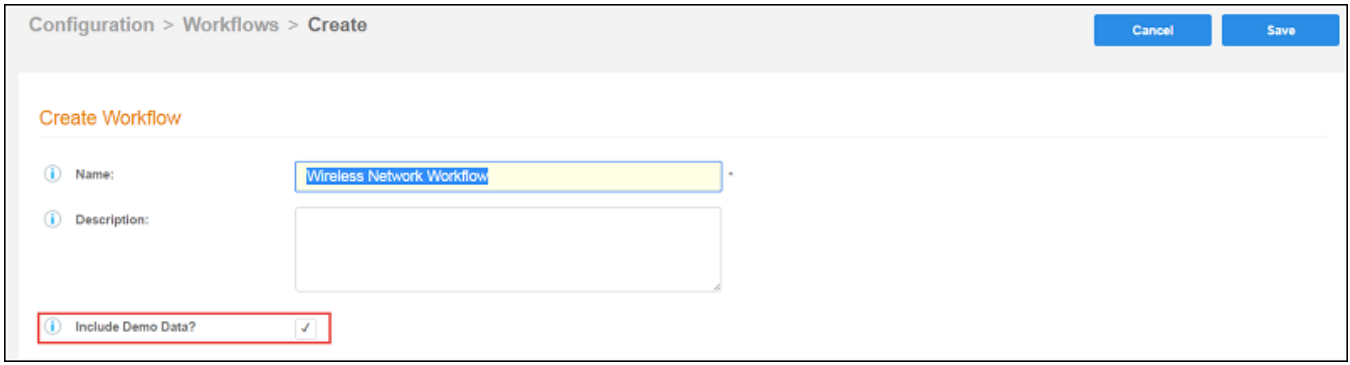

A workflow template, which contains a typical workflow sequence, is displayed. The step numbers are shown on the left side of the workflow

#### **FIGURE 21 Workflow Template**

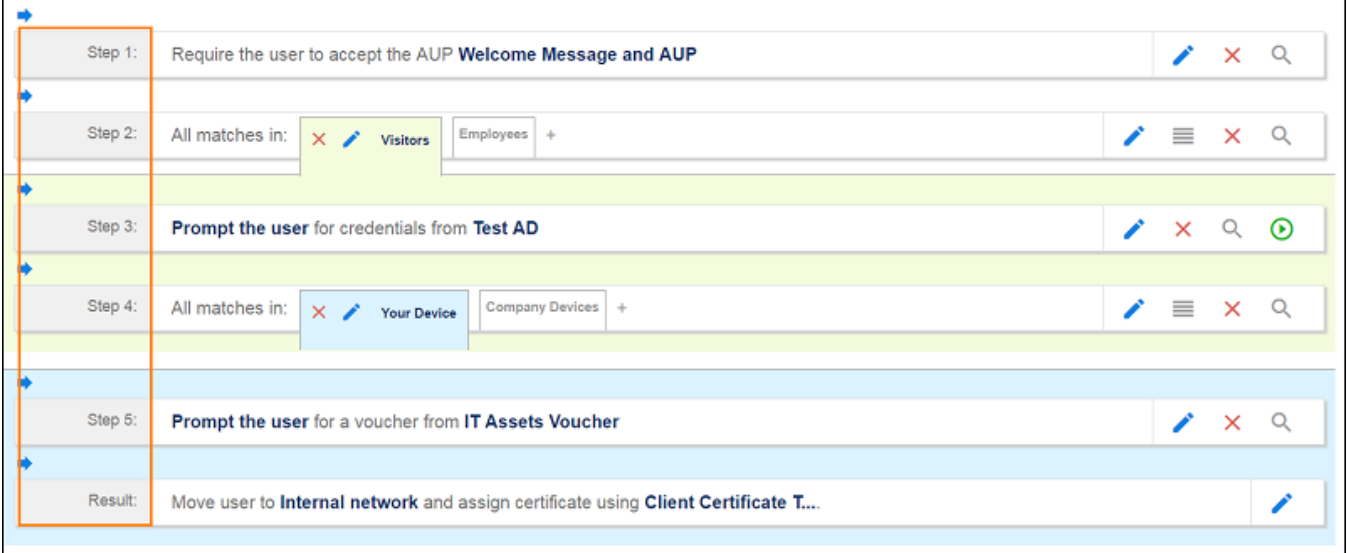

The workflow template contains basic workflow steps with sample data that can be modified to fit your network plan.

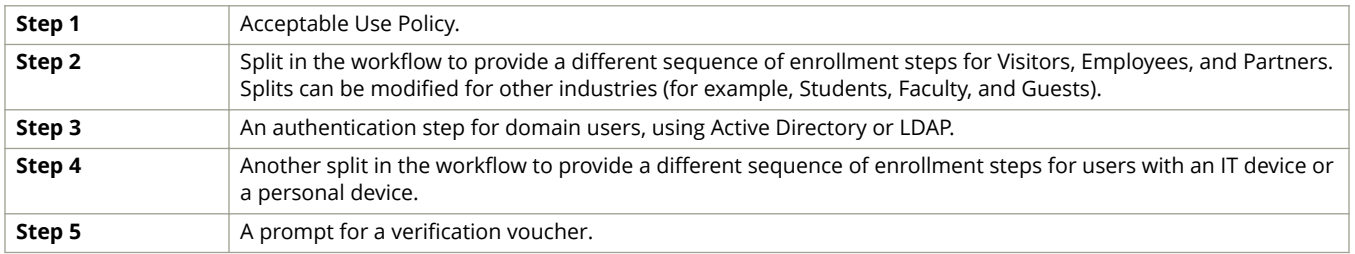

#### **TABLE 2 Example Workflow Template**

#### <span id="page-33-0"></span>**TABLE 2 Example Workflow Template (continued)**

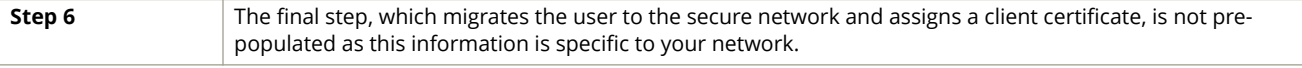

Modify the existing workflow template as needed using the icons on the right side of each step. You can add or remove steps, change the labeling, create filters on the splits, or modify the authentication server.

## **Creating a Workflow From a Blank Slate**

This section describes how to create a typical workflow from a blank slate. This sample workflow follows the steps provided in the workflow template.

- 1. Go to **Configuration** > **Workflows**.
- 2. On the right hand side of the Workflow page, select **Add New Workflow**.
- 3. On the Create :orkflow page, enter a **Name** and **Description**. Leave **Include Demo Data** unchecked, and **Save**.

<span id="page-34-0"></span>4. On the blank workflow page, click **Get Started** to add your first workflow step.

A selection page opens that allows you to choose which type of step (workflow plug-in) to add to the enrollment workflow. Every time you add a step, the **Step Selection** page appears.

#### **FIGURE 22 Enrollment Step Selection**

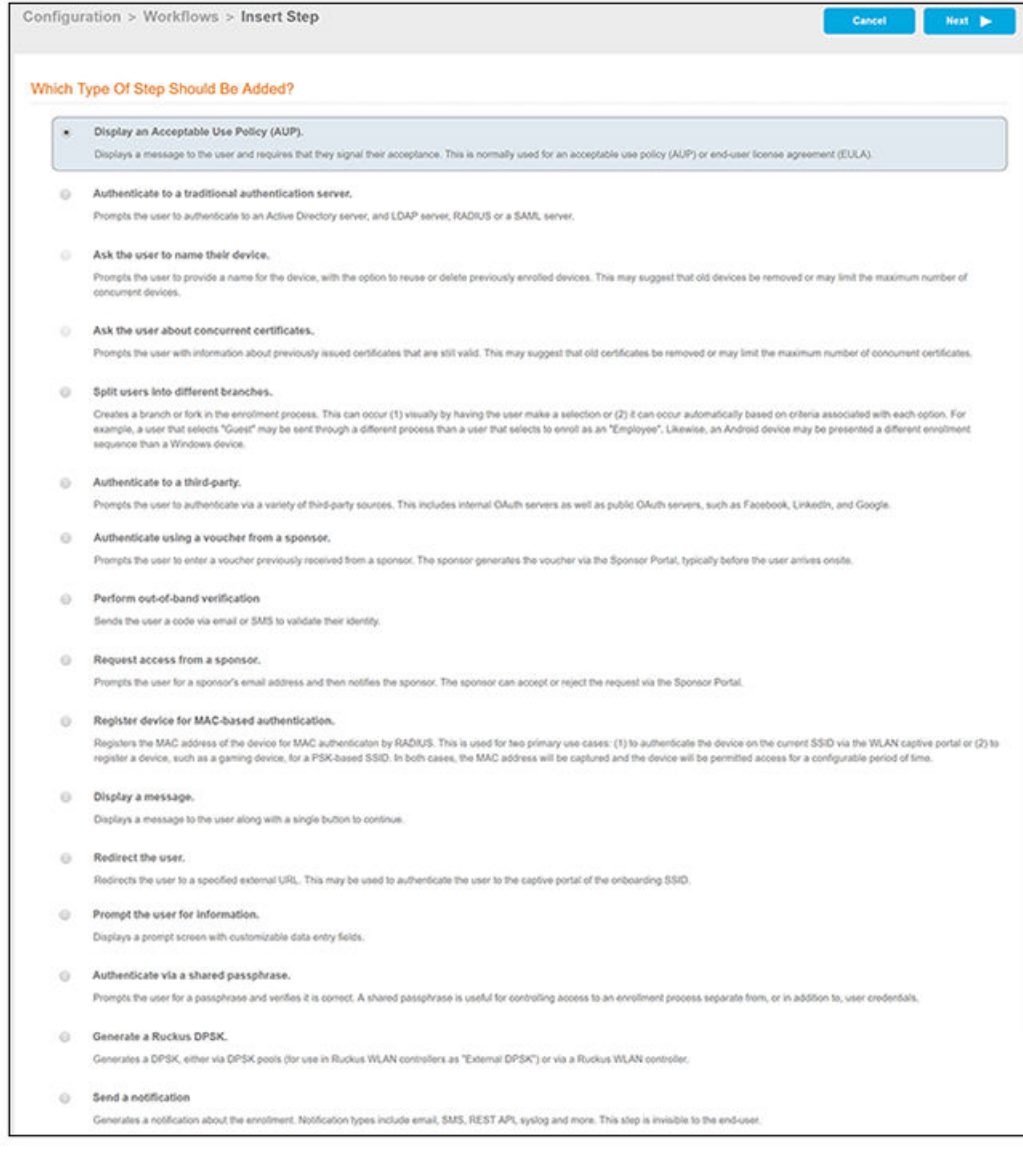

## **Acceptable Use Policy**

Step 1 in the workflow requires the user to agree to an Acceptable Use Policy (AUP).

- 1. Select the button for Display an Acceptable Use Policy (AUP).
- 2. Select a new AUP created from a standard template.

3. On the Add Acceptable Use Policy page, enter the Reference Information and Webpage Display Information. The Webpage Display Information is the what the user sees during the enrollment process.

## **FIGURE 23 Add Acceptable Use Policy**

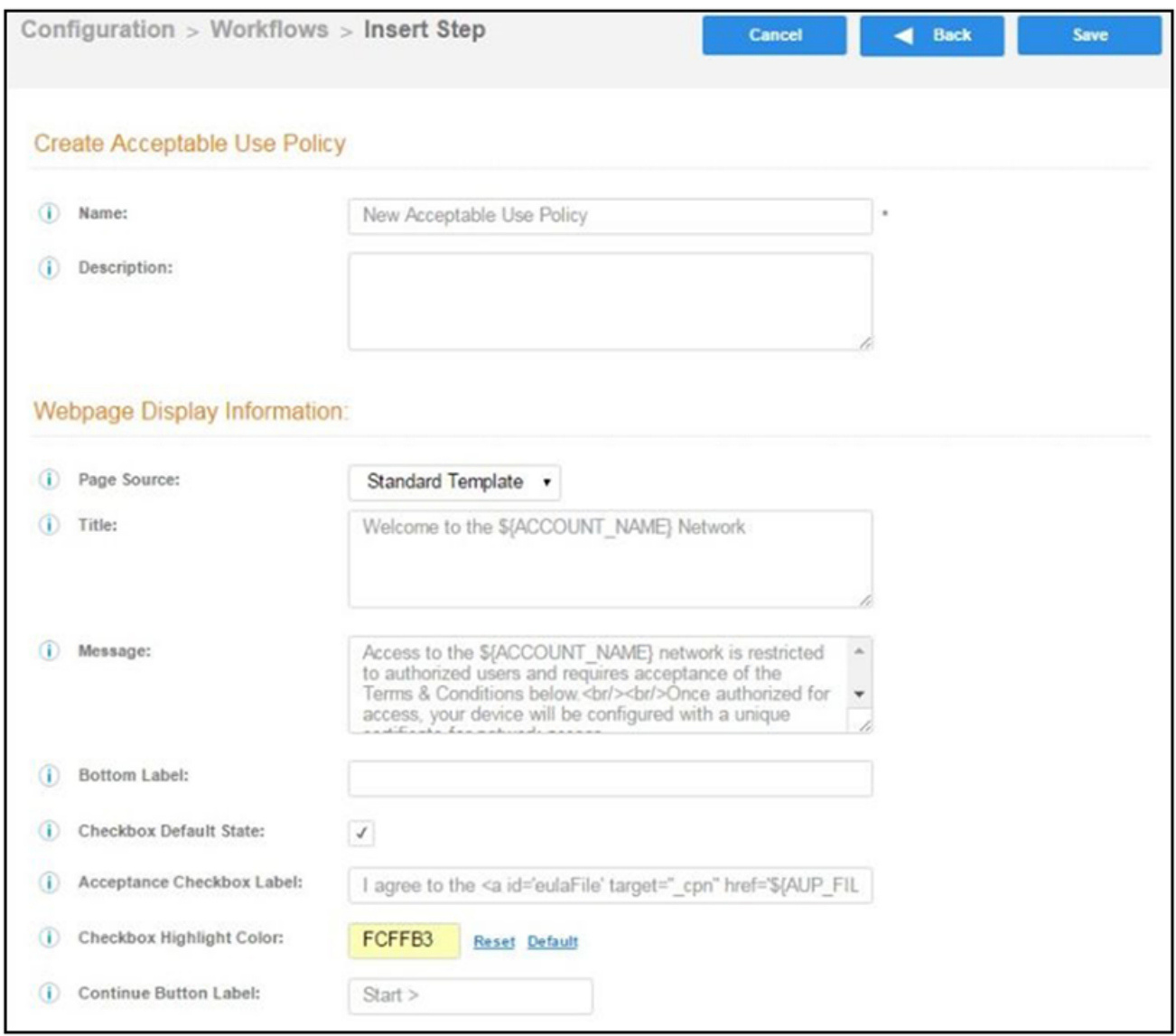

4. Choose **Standard Template** as the page source and check the **Checkbox Default State** box to specify that the default setting is the acceptance of the AUP. Click **Save**.

The Workflow page displays the enrollment workflow with the AUP acceptance as the first step.

## <span id="page-36-0"></span>**User Type Split**

Step 2 in the workflow prompts for the type of user access. To create a User Type prompt:

- 1. **Insert** a step above the **Result**: step in the enrollment workflow
- 2. Select **Split users into different processes**.
- 3. Select **Use an existing split** and choose **User Type** (a pre-existing split). The **User Type** split creates a prompt to select either the **Employee** User Type or the **Visitor** User Type. These labels can be modified

The Workflow page displays the enrollment workflow with the User Type option after the AUP step.

#### **FIGURE 24 Workflow with User Type Split**

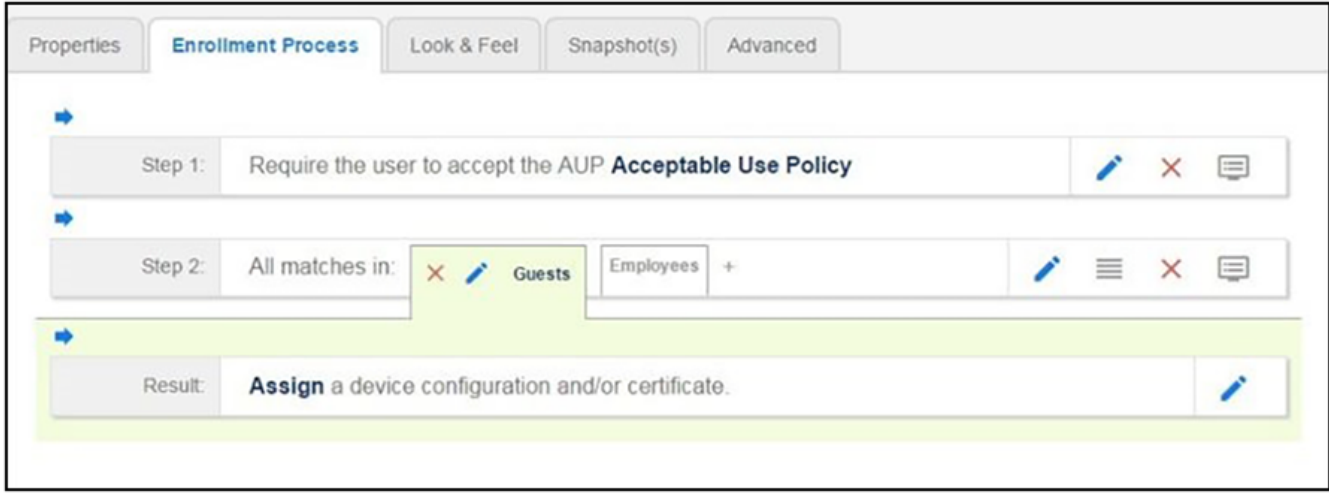

## **Authentication to a Local Server**

Step 3 in the workflow authenticates a user against a Corporate AD server.

- 1. Select the **Employee** tab in Step 2 of the example enrollment workflow
- 2. Insert a step above the **Result**: step in the enrollment workflow
- 3. Select **Authenticate to a local server**.

4. Select **Define** a new authentication server. The **Add Authentication Server** page opens.

### **FIGURE 25 Add Authentication Server**

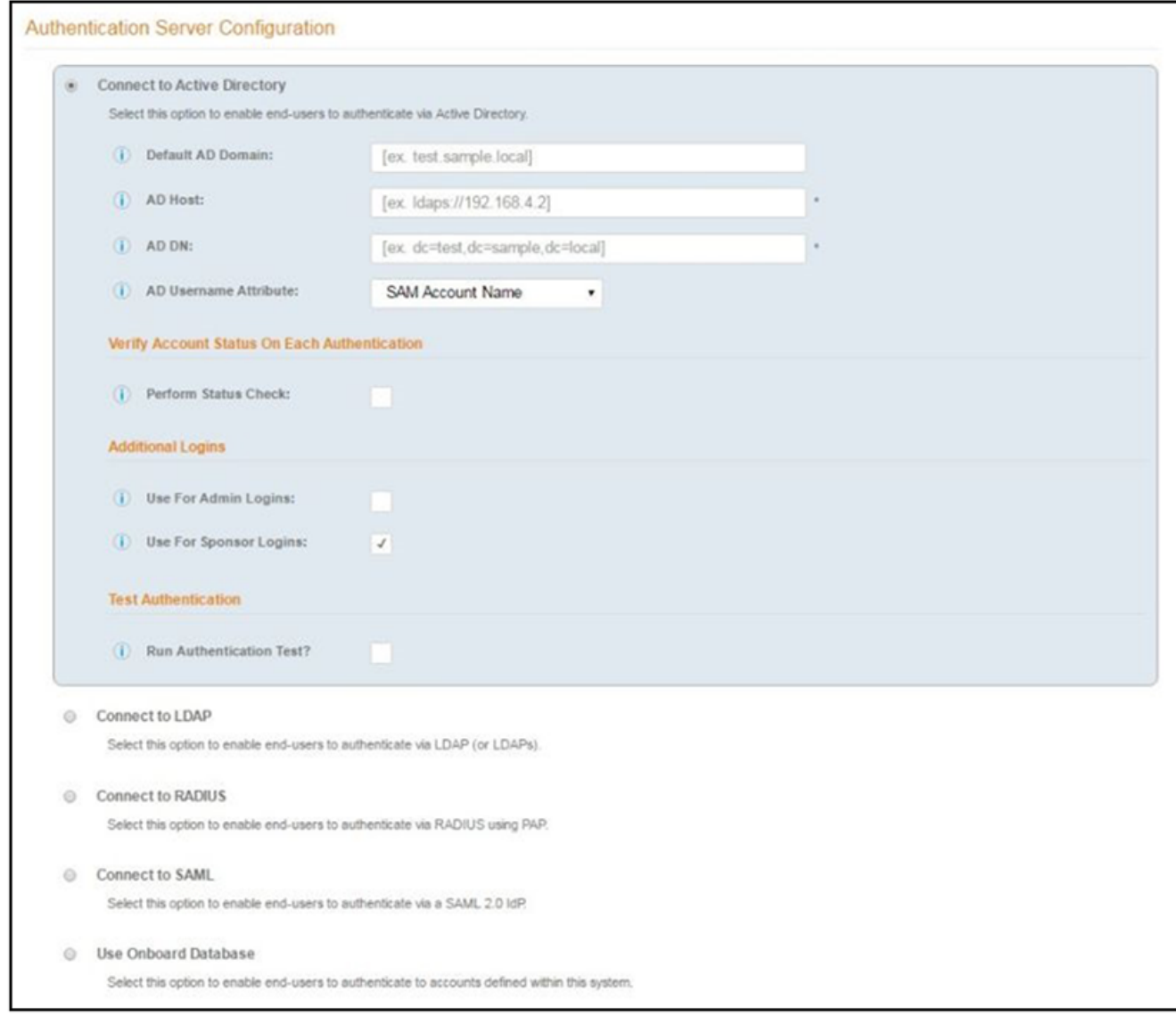

- 5. Enter the **Reference** and **Active Directory Information** and click **Next**.
- 6. Select **Use a new webpage created from a standard template**. The **Create Credential Prompt** page opens.
- **•** To test connectivity to the authentication server, select the **Run Authentication Test** box, and enter a **Test Username** and **Password** before you click **Next**.
- **•** To allow users from a specific group to log in to the **Cloudpath Admin UI** as administrators, check the **Use for Login Admin** box and enter the **Admin Group Regex** for the authentication server group.

You can run the authentication test at any time from the workflow or from the **Administration** > **Advanced** > **Authentication Servers** page.

## <span id="page-38-0"></span>**Device Type Split**

Step 4 adds an enrollment step prompts the user to select a personal device or a company-owned (IT- asset) device.

- 1. Insert a step above the **Result**: step in the enrollment workflow
- 2. Select **Split users into different processes**.
- 3. Select **Use an existing split** and choose **Device Ownership**. The **Device Ownership** option prompts the user to select either **Your Device** or **Company Device**. These labels can be modified

### **NOTE**

Use the **Edit List** icon  $\equiv$  to customize the split option labels.

The Workflow page displays your enrollment workflow with the Device Ownership option after the user authentication step.

#### **FIGURE 26 Workflow with Device Ownership Split**

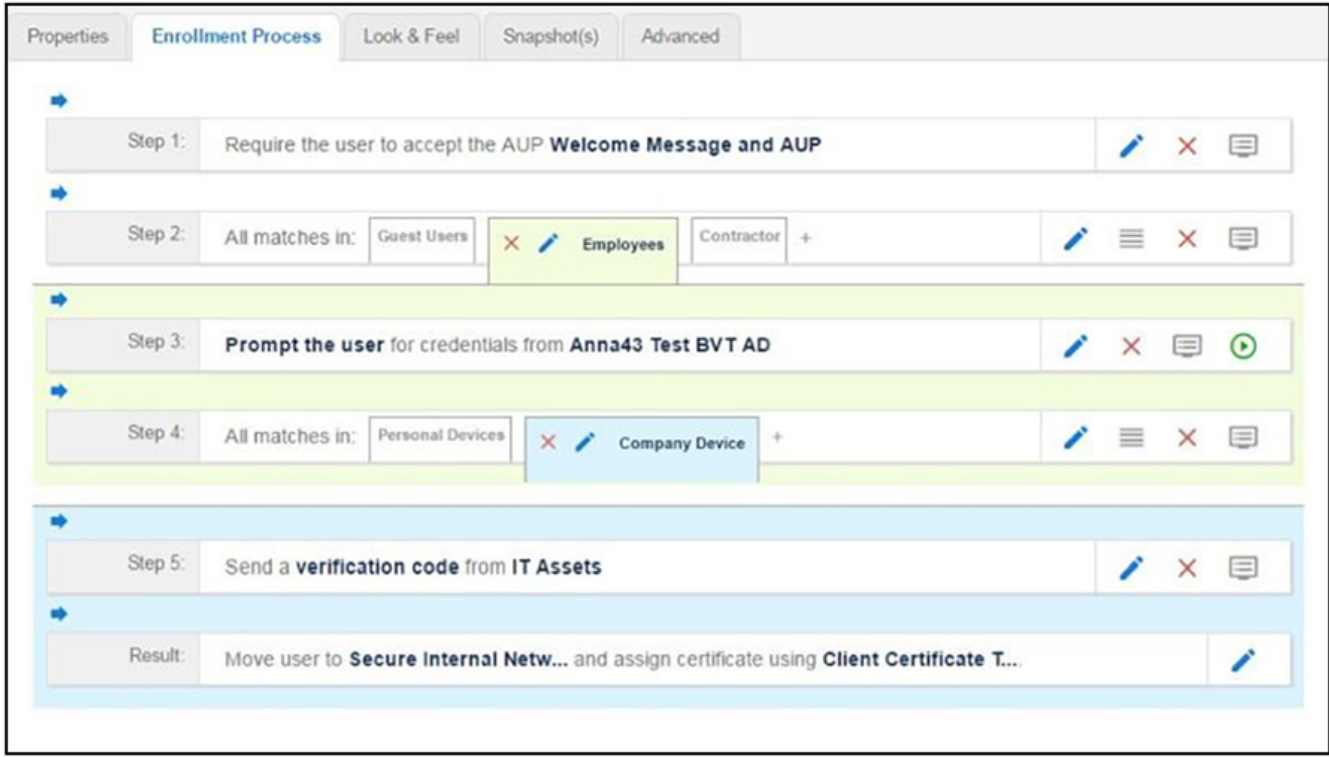

## **Create a Filter in the Device Type Split**

When creating splits in the workflow, you can set up a filter so that only certain users see this enrollment step. For example, create a filter in the **Device Type** split that allows only users in a specified Active Directory group (for example, BYOD App) to receive the option for personal devices. Users that are not in the **BYOD App AD** group do not have the option to enroll personal devices and do not receive the **Device Type** prompt during enrollment.

1. On the **Enrollment Workflow** page, locate the step with the **Device Type** prompt. In this example, it is **Step 4**.

2. On the right side of the step, click the **Edit List** icon to open the **Selection Options** page and edit the **Your Device** option. This opens the **Modify Step** page, which allows you set up filters for this split in the workflow

## **FIGURE 27 Modify Step - Filters and Restrictions**

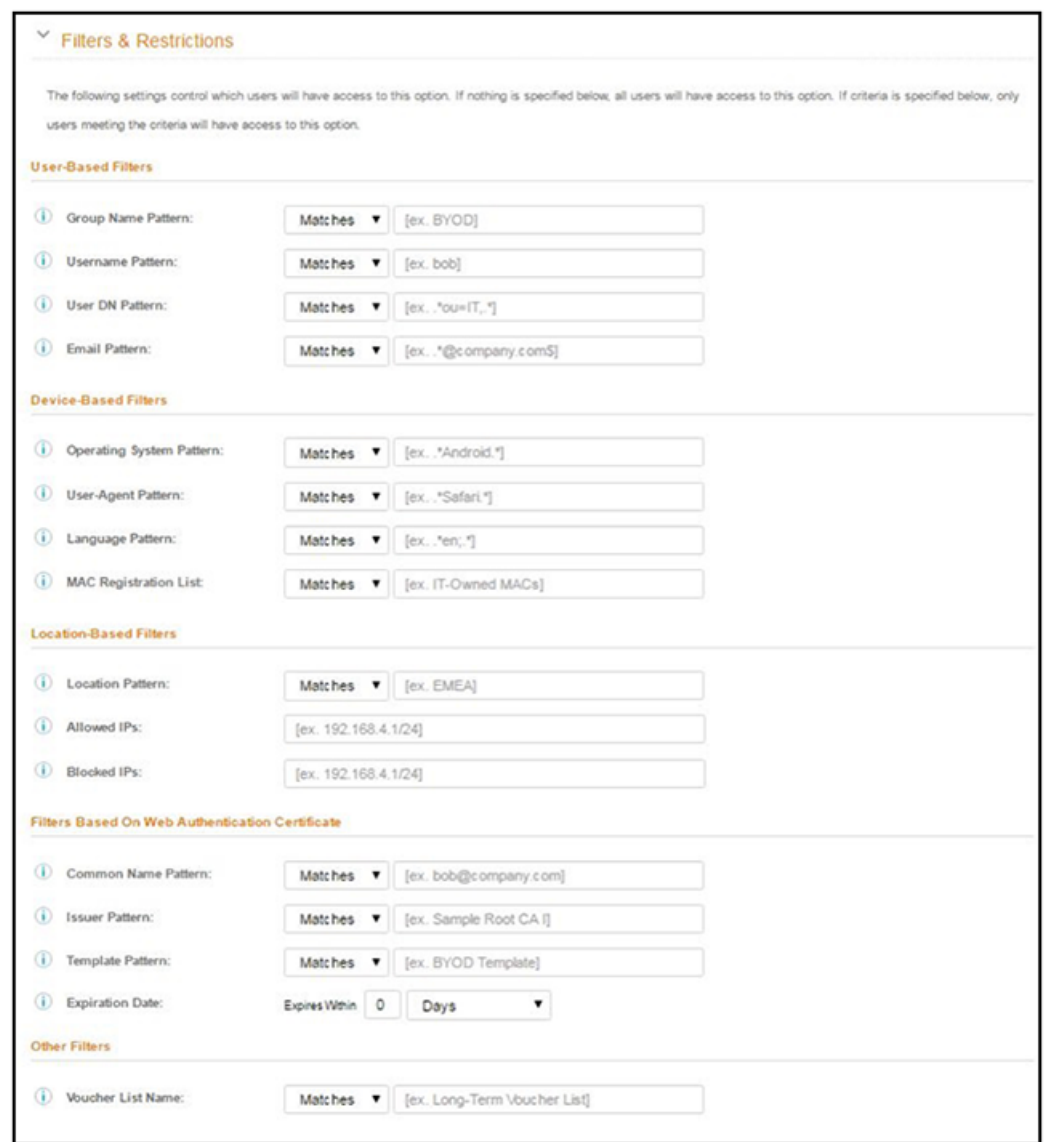

3. In the **Filters & Restrictions** section, in **User-based Filters**, enter a regex to matche the **BOYD APP** in the **Group Name** Pattern field. Cloudpath also supports Device-based, Location-based, Web authentication, and Voucher List filters. This filter only allows users that match the **BYOD APP AD** group name pattern to view the **Personal Device** user prompt. Users that are not in the **BYOD APP AD** group cannot enroll personal devices on the network.

### **NOTE**

To see a list of available group names, return to the workflow and run a test on the **Authentication Server**. The test results show all of the different username patterns for the user.

## <span id="page-40-0"></span>**Prompt for Voucher**

Step 5 adds a voucher verification step for authenticated employees with IT-assets.

To create this authorization prompt:

- 1. Select the **Employees** tab in Step 2 and the **Company Device** tab in Step 4 of the workflow
- 2. Insert a step above the **Result**: step in the enrollment workflow
- 3. Select **Authenticate via voucher** and **Create a new Voucher** list.

**FIGURE 28 Create Voucher List - Format and Notification Fields** 

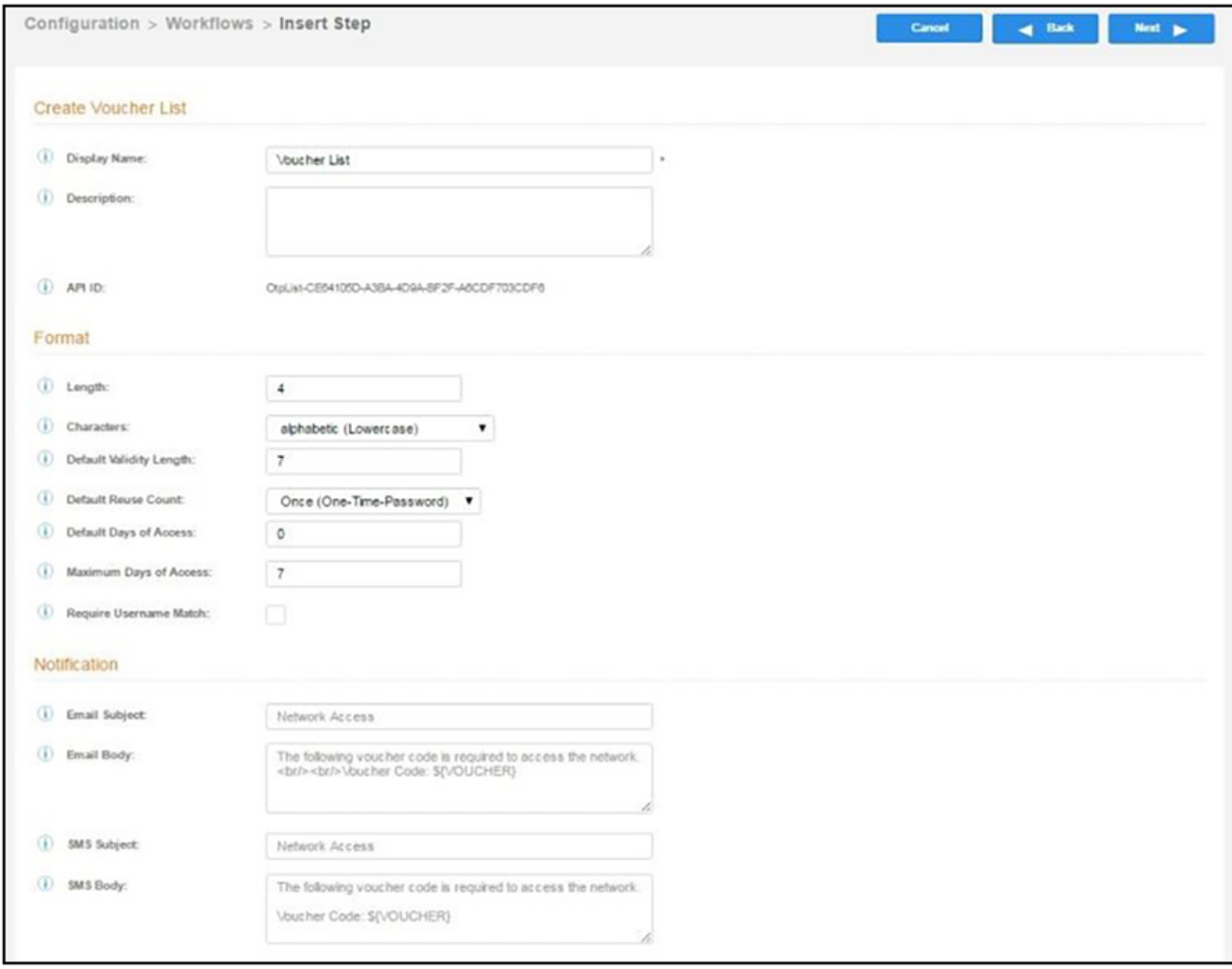

- 4. On the **Create Voucher List** page, enter the voucher specifications for the **Employees with Company Devices** workflow
	- **•** Format Describes voucher characteristics and validity.
	- Notification Set up the template for emailing the voucher or sending as an SMS message.
	- **•** Sponsorship Use this section to configure the **Sponsored Guest Access** feature.
	- **•** Initial vouchers Create one or more initial vouchers.

### **FIGURE 29 Create Voucher List - Sponsorship, Fields Displayed, and Initial Vouchers**

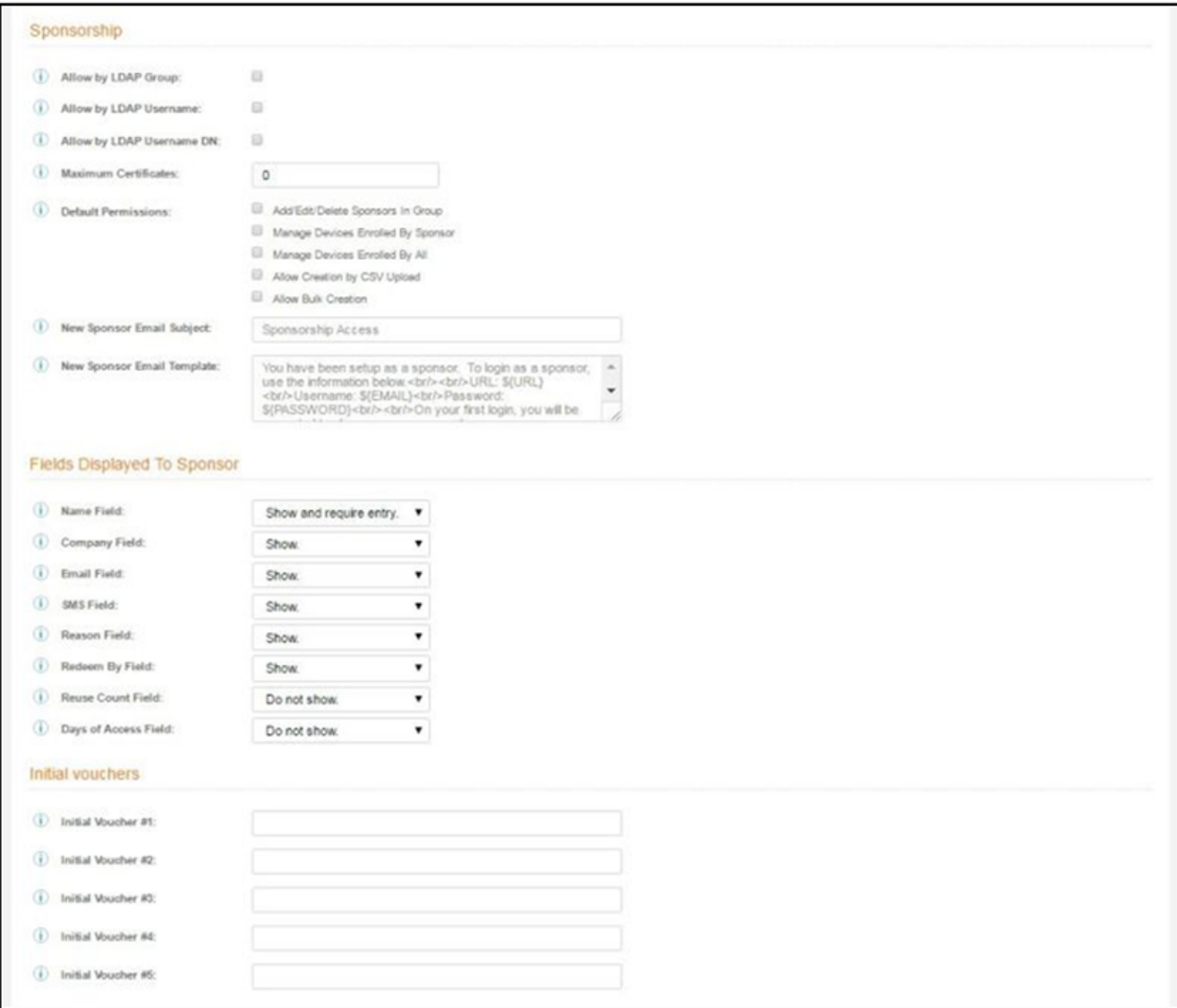

- 5. For the voucher prompt, select **Create a new webpage from a standard template**.
- 6. On the **Create Voucher Prompt** page, enter the data for the voucher prompt and **Save**.

The Workflow page displays your enrollment workflow with the Device Ownership option after the user authentication step.

## <span id="page-42-0"></span>**Device Configuration and Client Certificate**

A device configuration is a group of settings containing a single configuration per operating system. This configuration determines the settings and behavior required to move the device from the onboarding SSID to the secure network.

The last step in the workflow is to migrate the user to the secure network and assign a client certificate.

## **Device Configuration**

- 1. On the right side of the **Result** step, click the **edit** icon.
- 2. Select **A new device configuration**.
- 3. On the **Add Device Configuration** page, provide a name for the device configuration. This is the name a user sees in the device Wi-Fi networks list.
- 4. Select **Wireless Connections** (the default) and enter the SSID of the secure wireless network.

#### **FIGURE 30 Configure SSID**

#### **Connection Type**

Select the connection method(s) this device configuration supports:

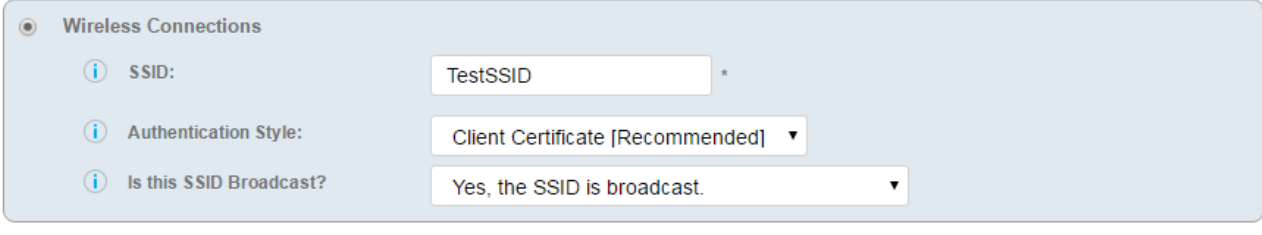

- Wired 802.1X Connections
- 5. Set the **Authentication Style**:
	- Select **Client Certificate for TLS** network configurations.
	- **•** Select **PEAP** for PEAP/MS-CHAPv2 network configurations
	- **•** Select **Static Pre-Shared Key** for PSK network configurations
	- **•** Select **Ruckus DPSK for a Dynamic Pre-Shared Key** network configuration on a Ruckus controller.
- 6. Leave the default Broadcast setting and click **Next**.
- 7. Specify Conflicting SSIDs. This setting prevents the device from roaming away from the secure SSID to any open SSID in the area.

<span id="page-43-0"></span>8. Select the operating system families and versions that you want to be supported within this device configuration You can restrict a particular version or service pack level after the device configuration is created.

### **FIGURE 31 Select OS Versions**

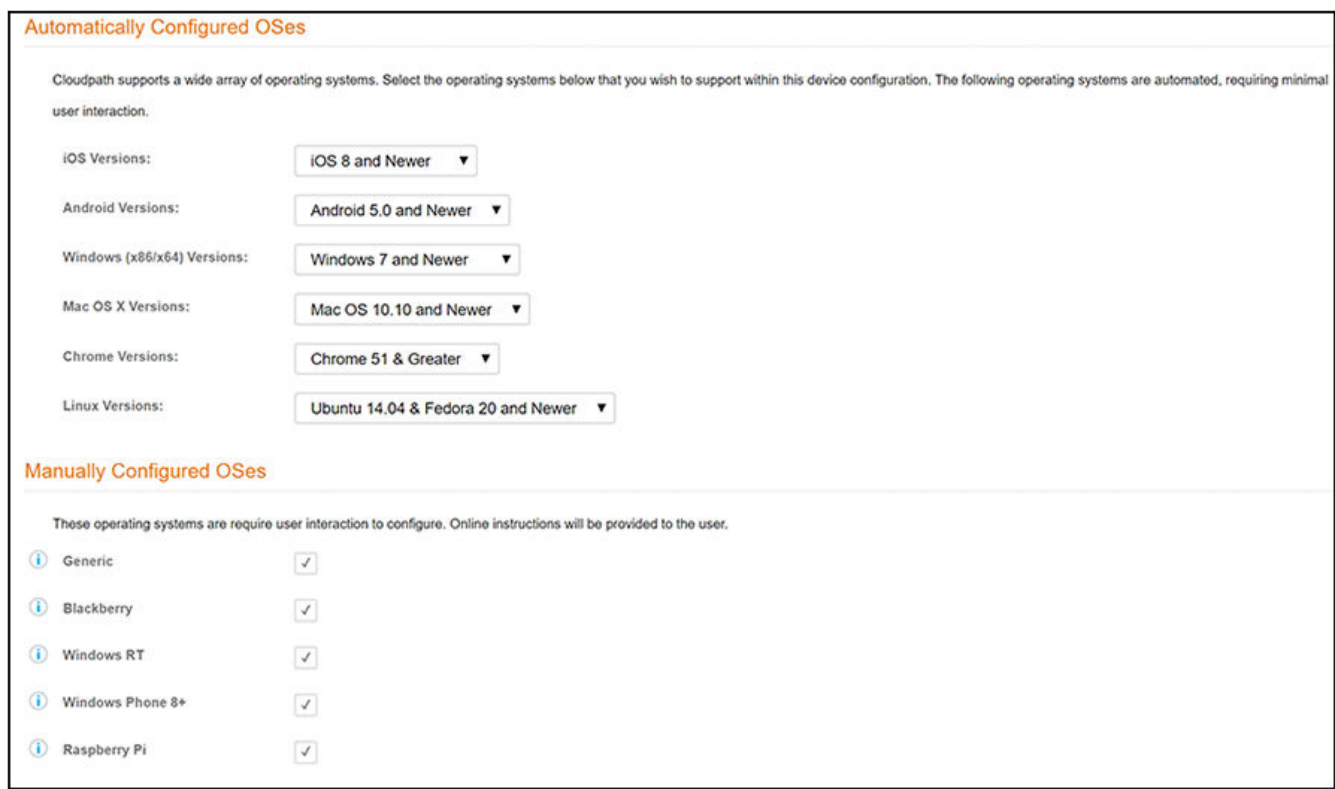

### 9. Select **Client will authenticate to the onboard RADIUS server**.

10. Configure additional settings for the device configuration A more comprehensive list of additional settings is available after the device configuration is created.

Continue to the next section to select the client certificate template with the appropriate user policy.

## **Client Certificates**

The final step in the enrollment workflow is to migrate the user to the secure network and assign a certificate to the user device. This section describes how to specify which certificate template to use when assigning a client certificate to the user device.

You can set up different certificate templates for different user types. An employee or staff certificate template might be valid for 120 days, and a guest template might be valid for 1 day or until the end of the week.

## **How to Set Up Client Certificate Templates**

After you set up a device configuration for the workflow, you configured and assign a new certificate template.

- 1. Select **A new certificate** template.
- 2. Select Use an onboard certificate authority.
- 3. Select **Use an existing CA**. Choose the default Root CA that was created during the initial system setup.
- 4. Set up the **Client** certificate template. This template is used to issue a certificate to the client device.

### **FIGURE 32 Client Certificate Template**

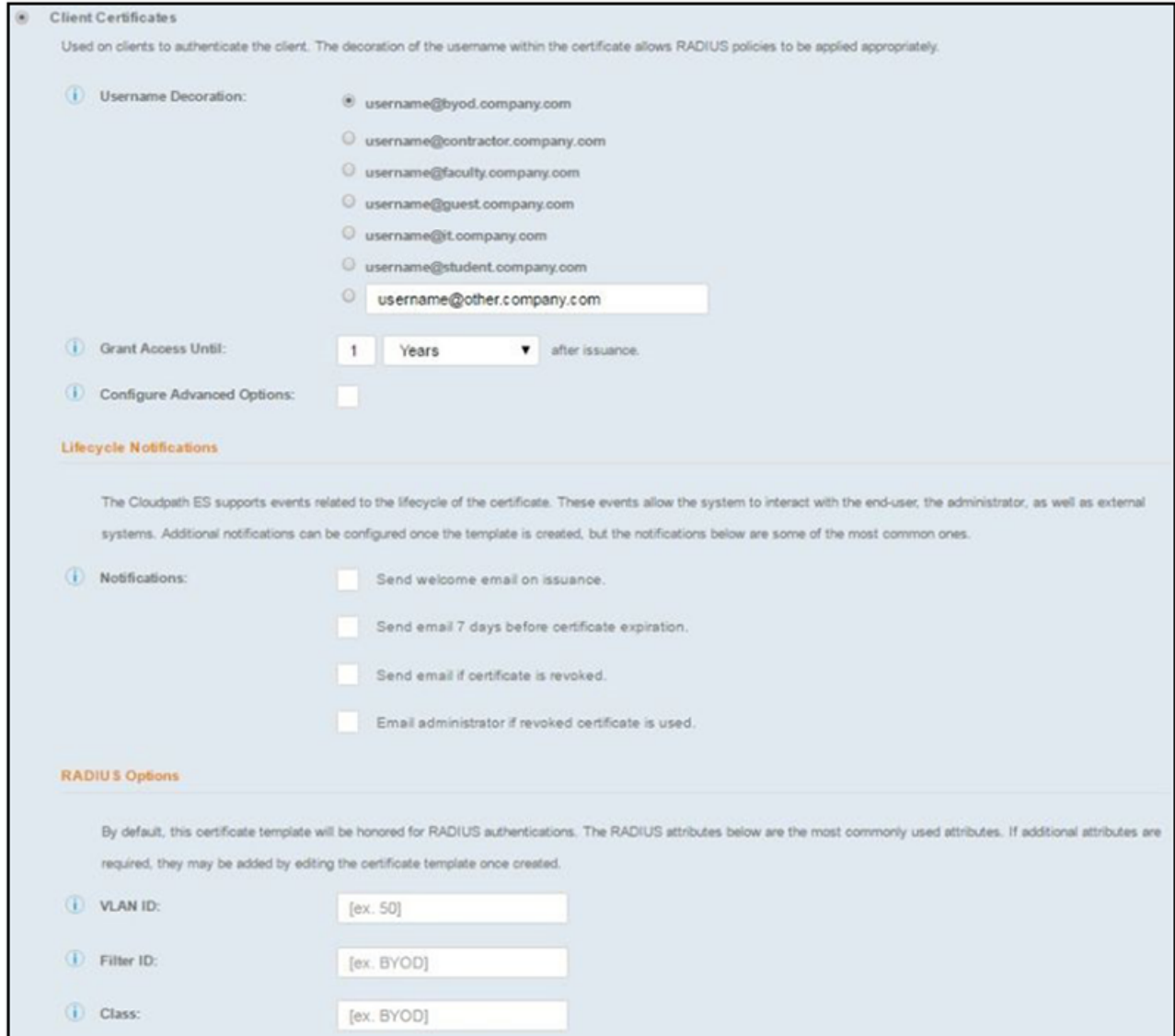

5. Select or enter a **Username Decoration**. The decoration of the username within the certificate allows RADIUS policies to be applied appropriately.

The domain for the **Username Decoration** fields is taken from the **Company Information** that was entered during the initial account setup. Go to **Administration** > **Company Information** to change the default domain.

6. Grant access for the appropriate amount of time.

For example, you might have a client certificate template for a guest user that is valid for one, or a few days, another for a contractor that is valid for 6 months, and one for employees that is good for a year.

### **NOTE**

To configure pattern attributes, certificate strength, and EKUs, check the **Configure Advanced Options** box before you click **Next**.

- 7. Select any email notifications to be sent to the user related to the life-cycle of the certificate Additional certificate notifications can be configured after the template is created.
- 8. Optional. Enter **RADIUS Options** to assign a VLAN ID or Filter ID to certificates that use this template. These settings only applies if you are using the Cloudpath onboard RADIUS server.
- 9. Click **Next**.

The completed workflow shows all enrollment paths. The last step shows the device configuration which is applied to the user device and the certificate template being used to assign a certificate to the user device.

### **FIGURE 33 Completed Workflow**

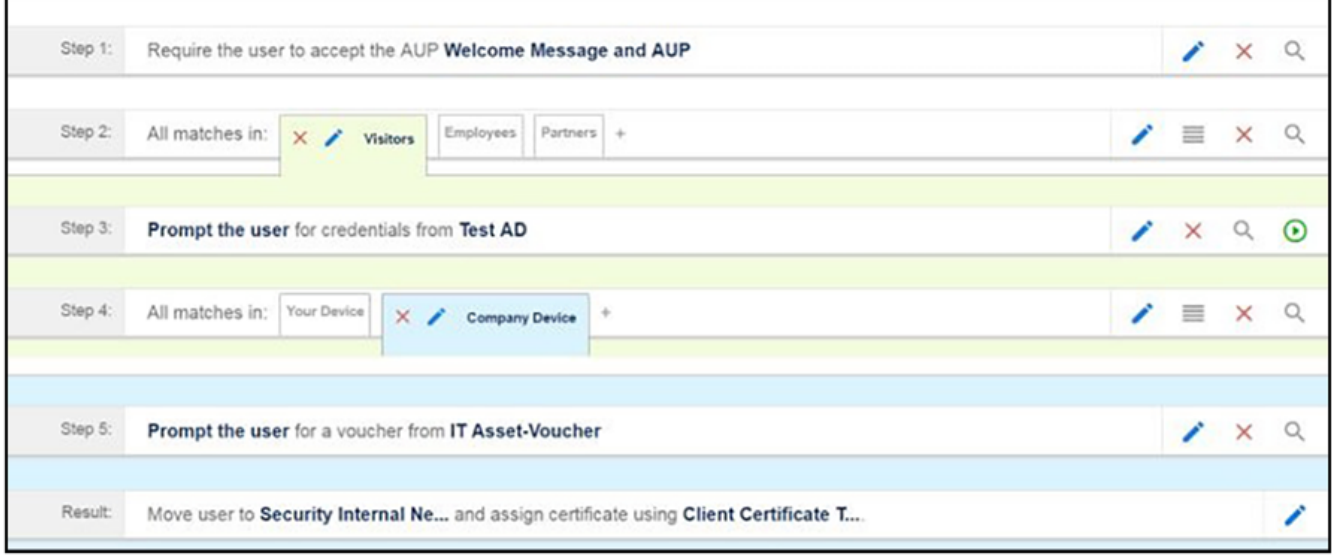

After you have finished configuring a enrollment workflow, create and deploy a snapshot of the workflow configuration to test before deploying to users.

# <span id="page-46-0"></span>**Publishing the Enrollment Workflow**

#### • [How to Test a Published :orkflow............................................................................................................................48](#page-47-0)

A workflow is published using Snapshots. A snapshot is a version of a workflow configuration You can create and maintain multiple versions of each configuration. However, only one snapshot can be active at a time for each workflow.

The Workflow list contains status of the workflow (published or unpublished), the Enrollment Portal URL where a configuration is deployed, and the last published time for each workflow configuration

### **FIGURE 34 Publish Workflows**

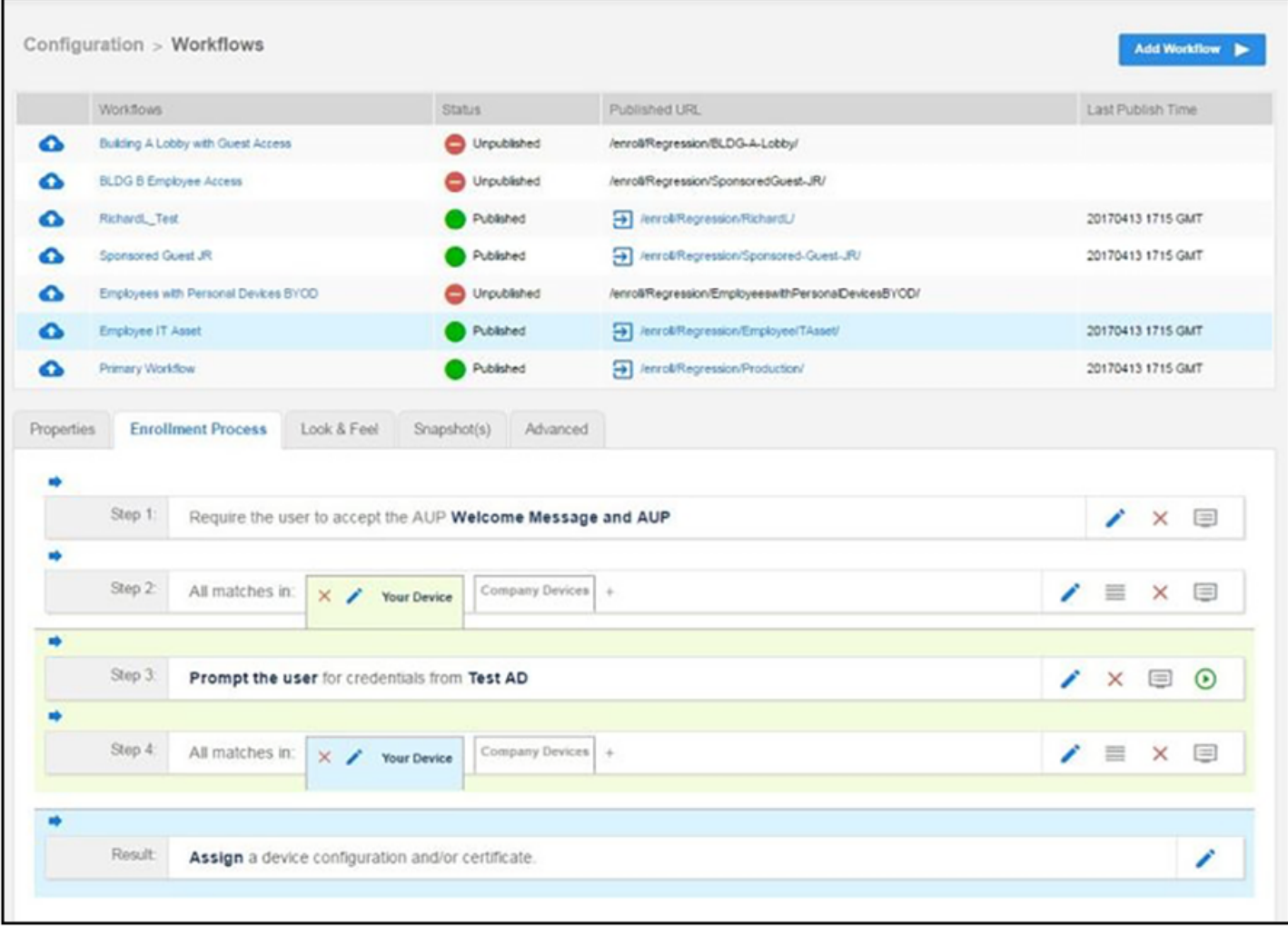

When you publish a workflow, this creates a snapshot of the workflow configuration.

To publish the workflow

1. Navigate to the **Configuration** > **Workflows** tab.

<span id="page-47-0"></span>2. On the **Workflow configuration** page, click the **Publish** icon next to the workflow to publish.

**FIGURE 35 Create New Snapshot**

**Create New Snapshot?** × Are you sure that you want to create and activate a new snapshot? А The URL below will be used by end-users during enrollment. It is important that this URL is correct for communication from the end-user to the system. Also, if HTTPS, it is important that the web server certificate and DNS are properly configured. Incorrect setup of this URL may lead to 404 NOT FOUND errors during enrollment. If the end-user is accessing the system through a load balancer, this most likely should be the DNS handled by the load balancer. URL: https://newui.cloudpath.net/enroll/Regression/NewWorkflow/ Remove oldest inactive snapshot if 5 exist. Cancel Create

- 3. Select the Wizard version to use for the new snapshot. The Cloudpath Wizard is the application provided to users to automate the enrollment process.
- 4. Verify the Enrollment Portal URL for the snapshot.
- 5. Click **Create**.

It takes a few minutes to build the deployment package. During this process, all Cloudpath workflow branches are pulled in by the Cloudpath system and bundled as one configuration

## **How to Test a Published Workflow**

Test the enrollment process for the active workflow snapshot using the Enrollment Portal URL. The Enrollment Portal URL provides access to the user enrollment process, which contains the workflow and if applicable, the Cloudpath Wizard.

- 1. Navigate to the **Configuration** > **Workflows** page.
- 2. On the **workflow** list, select the workflow to test.
- 3. Click the **Enrollment Portal URL**. Be sure that the snapshot you want to test is the **active** snapshot (green icon).

# <span id="page-48-0"></span>**Administration**

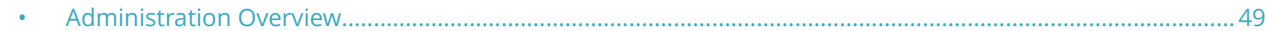

## **Administration Overview**

Access the **Cloudpath Administration** tab to manage system-related operations, using links in the following sections:

## **Administrators**

During the initial account setup, Cloudpath sets up an administrator account using the company information provided during the setup. By default, there is also an Administrator Group, which allows administrative access to the Admin UI using credentials from the configured authentication server. This allows users who belong to a specific group to access Cloudpath.

Manage administrator access to the Cloudpath Admin UI from **Administration** > **Administrators**.

### **FIGURE 36 Add Administrator**

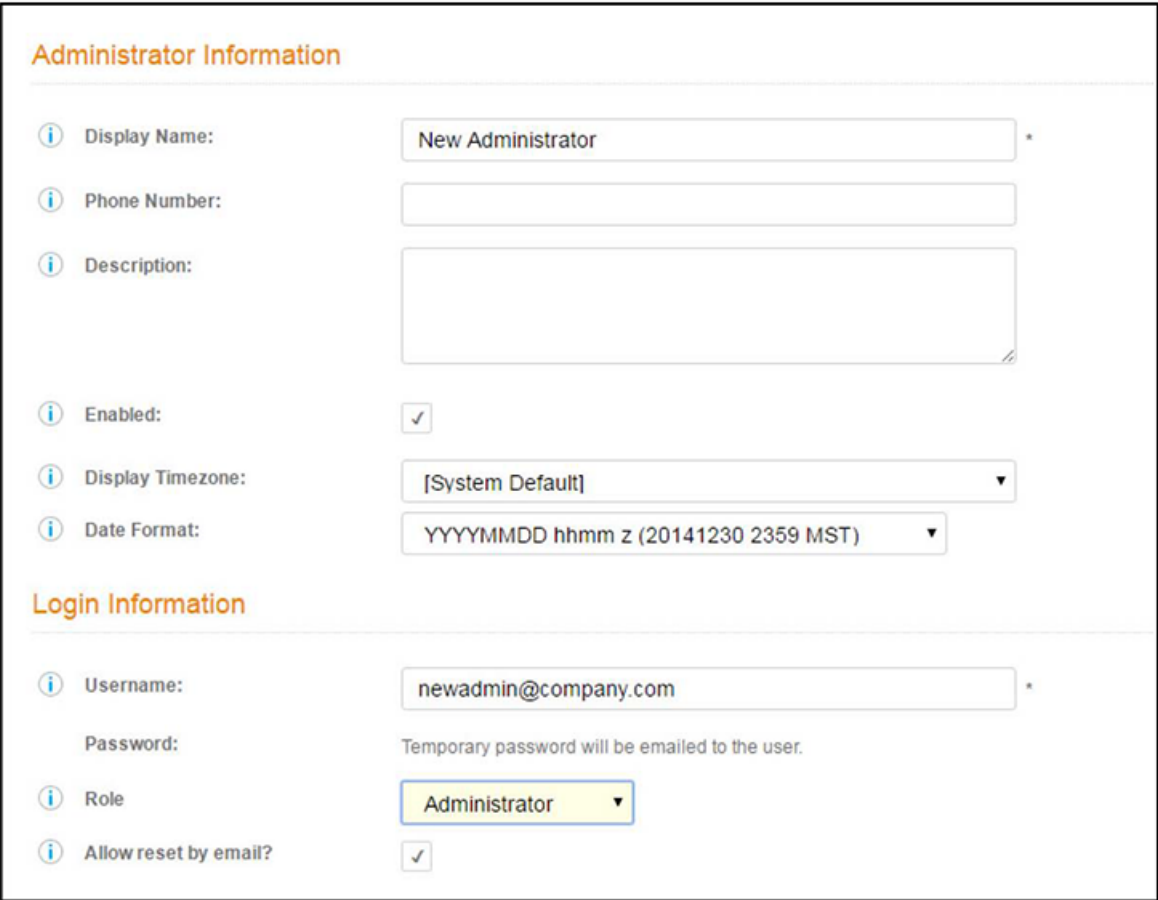

<span id="page-49-0"></span>Cloudpath supports the following Administrator Roles:

- **•** CA Administrator Allows full configuration access to the Administrative UI. This administrator role can manage all administrative users.
- **•** Administrator Allows full configuration access to the Administrative UI, except for Certificate Authorities. This administrator can manage Administrator and Viewer administrative users.
- **•** Viewer Allows view-only access to Enrollment, User, and Certificate records on the Dashboard, the enrollment Workflow, and the Documentation and Licensing pages. This administrator cannot manage other administrative users.

## **Company Information**

Company Information - Used within the URL for enrollments and sponsorships, and included in the onboard CAs.

## **System Services**

Navigate to **Administration** > **System Services** to restart or view logs for the application server, web server, configure email or SMS servers, or start up a support tunnel.

### **FIGURE 37 Cloudpath System Services**

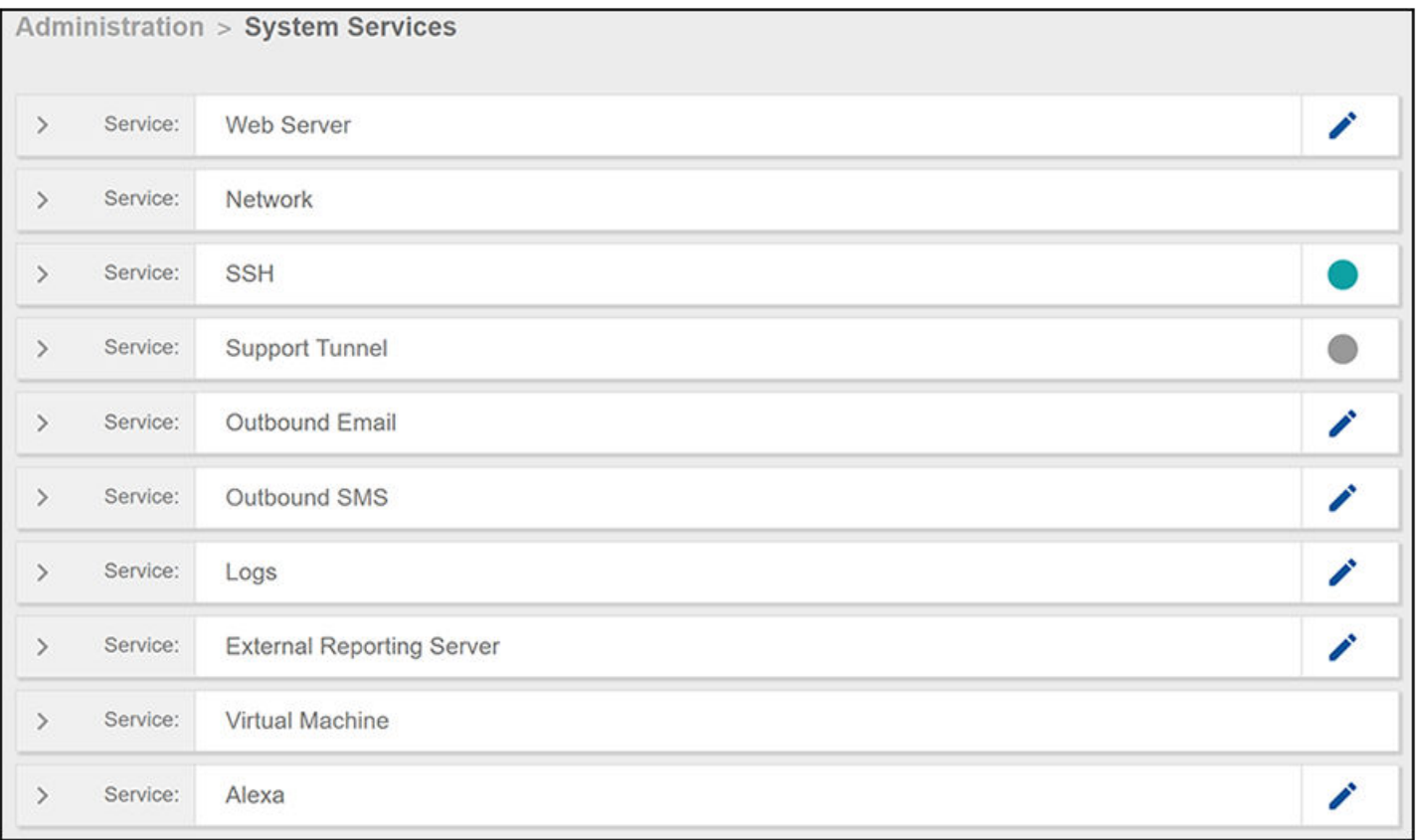

- **•** Web Server Download the Apache Server access and error logs from the Web Server component. You can also Restart the web server, generate a CSR, edit administrative access restrictions, and download or upload the web server certificate, or if needed, upload a code certificate.
- **•** Network The **Network** service displays network properties for Cloudpath, and provides access to view or download the diagnostic logs.
- **•** SSH Use the **SSH** service to enable, disable or change the access port. SSH runs on ports 22 and 8022. You can set the port number using the command line or from the user interface. Even if you disable SSH access for both ports, SSH can continue to run.
- **•** Support Tunnel The **Support Tunnel** service allows you to open a support tunnel to help you in diagnosing issues with your application or configuration
- **•** Outbound Email Use the onboard email provider or configure a local email server.
- **•** Outbound SMS Use the onboard SMS provider, enter a CDYNE account or route SMS message through a customerowned account.
- **•** Logs Configure where syslog messages are sent. You can enable the syslog, select the protocol over which the syslog messages are sent, and enter a host and port number.
- **•** External Reporting Server Allows you to integrate Cloudpath enrollment data with a reporting server, such as the ELK stack (Elasticsearch, Logstash, and Kibana).
- **•** Virtual Machine Displays the system clock and system information about the virtual machine. You can also reboot or shut down the virtual machine from this page.

<span id="page-51-0"></span>**•** Alexa - Allows you to bind or unbind Alexa, remove old binding data, or get Alexa log files

## **System Updates**

System Updates - View and manage the Cloudpath build versions.

## **Data Cleanup**

Data Cleanup - Manage database cleanup thresholds for enrollment records, abandoned certificates, vouchers, notifications, manage wizard versions, and other system events.

## **Firewall Requirements**

Firewall Requirements - Displays inbound and outbound traffic from Cloudpath to assist with firewall configuration.

# <span id="page-52-0"></span>**Configuration**

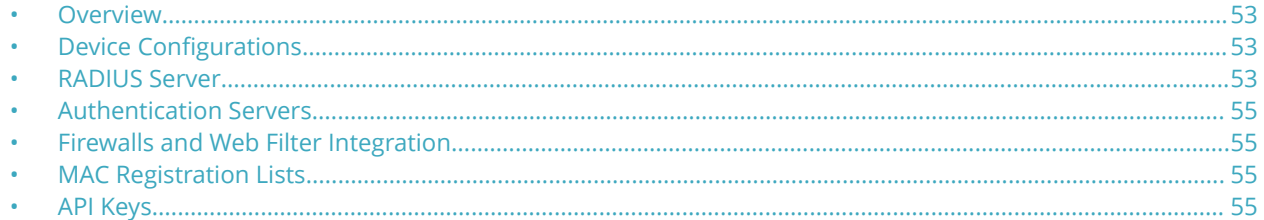

## **Overview**

The components listed in the **Configuration** tab are described in the following sections. They are typically set up during the Initial System Setup, or during the workflow configuration, but can be modified as needed.

The Workflow tab is covered in About the Enrollment Workflow on page 31.

## **Device Configurations**

A device configuration is a group of configuration settings for a specified WLAN or wired network. Device Configuration settings are managed using the following tabs:

- **•** Summary tab An overview of the device configuration settings.
- **•** Networks tab WLAN settings.
- **•** Trust tab RADIUS server information and certificate chaining.
- **•** OS Settings tab User experience, network, and additional settings that are specific to an operating system or a specific version of an operating system.
- Passpoint tab Passpoint settings for the device configuration, which includes certificate settings, and home service provider, subscriber, and policy settings.

Refer to the *Configuring Cloudpath to Support Hotspot 2.0 Release 2 (Passpoint)* guide on the **Admin UI Support** tab for complete details on setting up a Ruckus SmartZone controller and Cloudpath for Passpoint.

**•** Credentials tab - (For PEAP networks only) Settings related to password-based Wi-Fi.

## **RADIUS Server**

View and manage the onboard RADIUS server.

- **•** RADIUS Server Status View status, settings, and certificate information, generate a CSR, or upload a certificate You can also download RADIUS server certificates and log files or export onboard CA information to be used to set up an external RADIUS server.
	- **–** Connection Tracking Enabled by default on new systems, Connection Tracking displays the current device connections on the **Dashboard** > **Connections** page. RADIUS Accounting must be enabled on your wireless LAN controller. See the *Integration with Ruckus Controllers guide* on the **Support** tab for more information.
- **–** CoA Enable CoA to send Change of Authorization disconnect messages (DMs) from Cloudapth to the switch or wireless LAN controller. You can send disconnects from the **Dashboard** > **Connections** page, or via an enrollment **Revoke**. See the *Onboard RADIUS Server CoA guide* on the **Support** tab for more information.
- **•** Policies View all policies for the onboard RADIUS server, including those assigned by certificate templates, eduroam configuration, and MAC registration policies.
- **•** Clients View all RADIUS allowed to call into the RADIUS server, including any eduroam clients.
- **•** RADIUS Server and eduroam Configure a eduroam federation server to interact with the onboard RADIUS server.
- **•** Attributes Define the RADIUS attributes that will be visible in the system. These attributes, which are included in the Access-Accept/Reject reply from the RADIUS server, can be added to the certificate template, MAC registration, and eduroam configuration
- External Download a zip file, which provides the information and CA certificate needed for an external RADIUS server.
- **•** Open Access Configure open access for a specific SSID, for a specified time-period for short term usage.

### **NOTE**

We recommend using Open Access in a limited, or test environment. SSIDs configured for Open Access are not secure.

**•** RADIUS Accounting - If your wireless LAN controller is configured to support RADIUS accounting, and if Connection Tracking is enabled, the Accounting tab displays RADIUS accounting packets local to the Cloudpath server. See the *Integration with Ruckus Controllers* guide on the **Support** tab for more information.

#### **FIGURE 38 RADIUS Accounting**

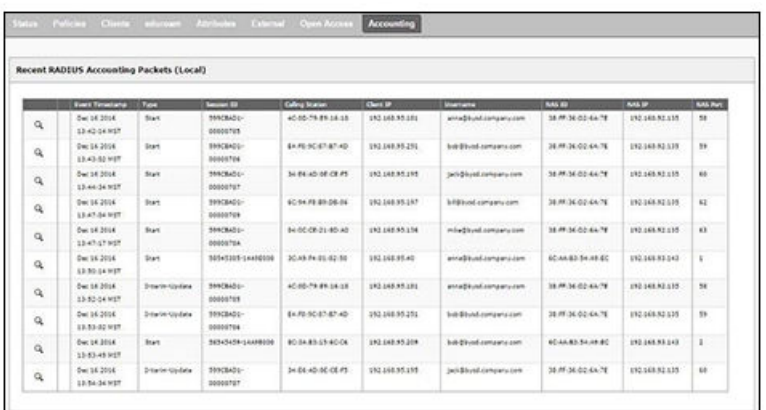

## <span id="page-54-0"></span>**Authentication Servers**

View and manage the servers against which users may be authenticated. This includes local servers such as Active Directory and LDAP, as well as third-party services, such as such as Facebook, SAML (Shibboleth), RADIUS via PAP, and an onboard database.

## **Firewalls and Web Filter Integration**

Configure Cloudpath to integrate with Palo Alto Firewalls and Web Filter applications.

Cloudpath supplements data already captured by these applications by adding mappings of the IP address to a UserId, which allows the captured traffic to be identifiable. When the user joins the network via Cloudpath, the firewall or web filter application is notified of the user's login. Similarly, when a user is known to have left the network, the application is notified of the logout.

## **MAC Registration Lists**

View and manage MAC registration databases, which allow network access to devices that do not have the 802.1X supplicant capability.

Each database has its own policies. When a device is registered, it is assigned to one of the databases. Cloudpath provides a template for importing MAC address in bulk using a .csv or .xlsx file

## **API Keys**

A list of the APIs currently in use with Cloudpath.

The REST APIs allow the system to actively notify external systems and to be queried and manipulated by external systems.

# <span id="page-56-0"></span>**Dashboard**

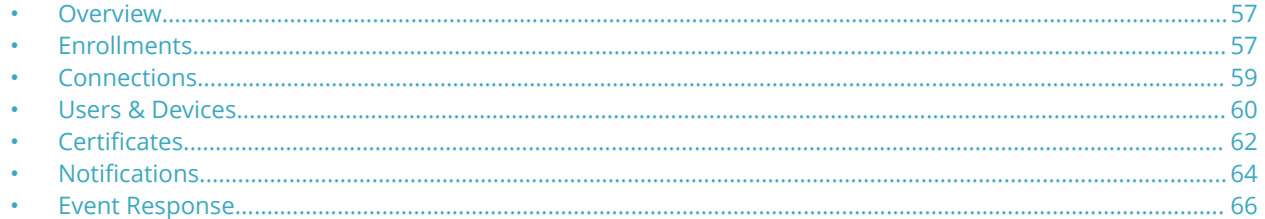

## **Overview**

The Cloudpath dashboard provides detailed information about the number and status of enrollments on your network, including notifications, events, certificates, MAC registrations, and scheduled reports.

## **Enrollments**

The **Enrollments** table allows you to review enrollments, including the associated user, device, and certificate information. The **Enrollment Paths** tab shows a graphical depiction of the different paths taken by users during the enrollment process.

### **FIGURE 39 Enrollments Table**

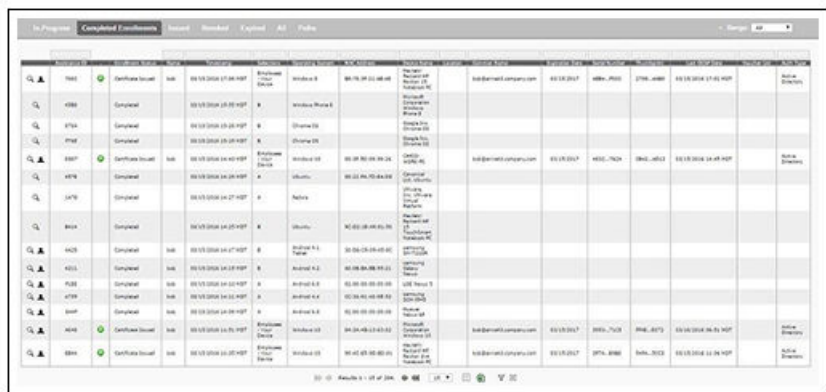

## **NOTE**

Use the view icon to display further details about a specific enrollment record, to revoke a certificate, or to remove the enrollment record from the database.

## **Records Export**

Enrollment and User data can be can be downloaded, as a CSV file or Microsoft Excel spreadsheet.

Use the CSV Export icon  $\Box$  or XLS Export icon  $\Box$  located at the bottom of the table.

<span id="page-57-0"></span>By default, the Enrollment data files are named **enrollments.txt** or **enrollment.xls** and the User data files are named **users.txt** or **users.xls**.

The Enrollment and User export files are designed to be a quick view of the activity since midnight. To export only certain items in the table, for a specific date and time, or to export items for a longer time period, see *Scheduled Reports*.

## **FIGURE 40 Download Enrollment Records**

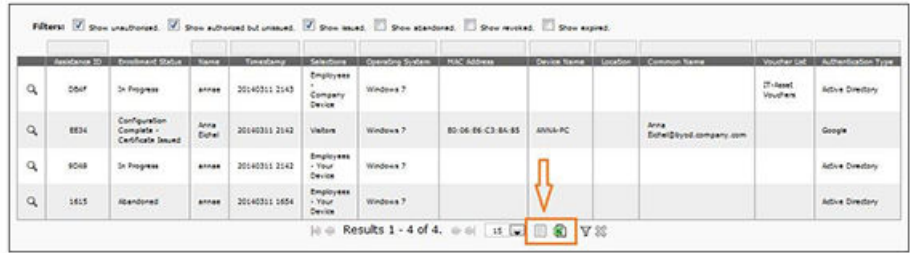

## **Enrollment Paths**

During enrollment, the user is taken through a sequence of steps, called an enrollment workflow The workflow depends on the selection chosen when the user is prompted, and on any configured filter in the workflow For example, the user can select the Employee or Guest path, and then be moved to the IT Asset device path, because their Active Directory credentials, by way of a filter, caused them be moved to the Personal Device path.

The **Enrollment Paths** tab shows a graphical depiction of the paths taken by users during the enrollment process.

### <span id="page-58-0"></span>**FIGURE 41 Enrollment Path**

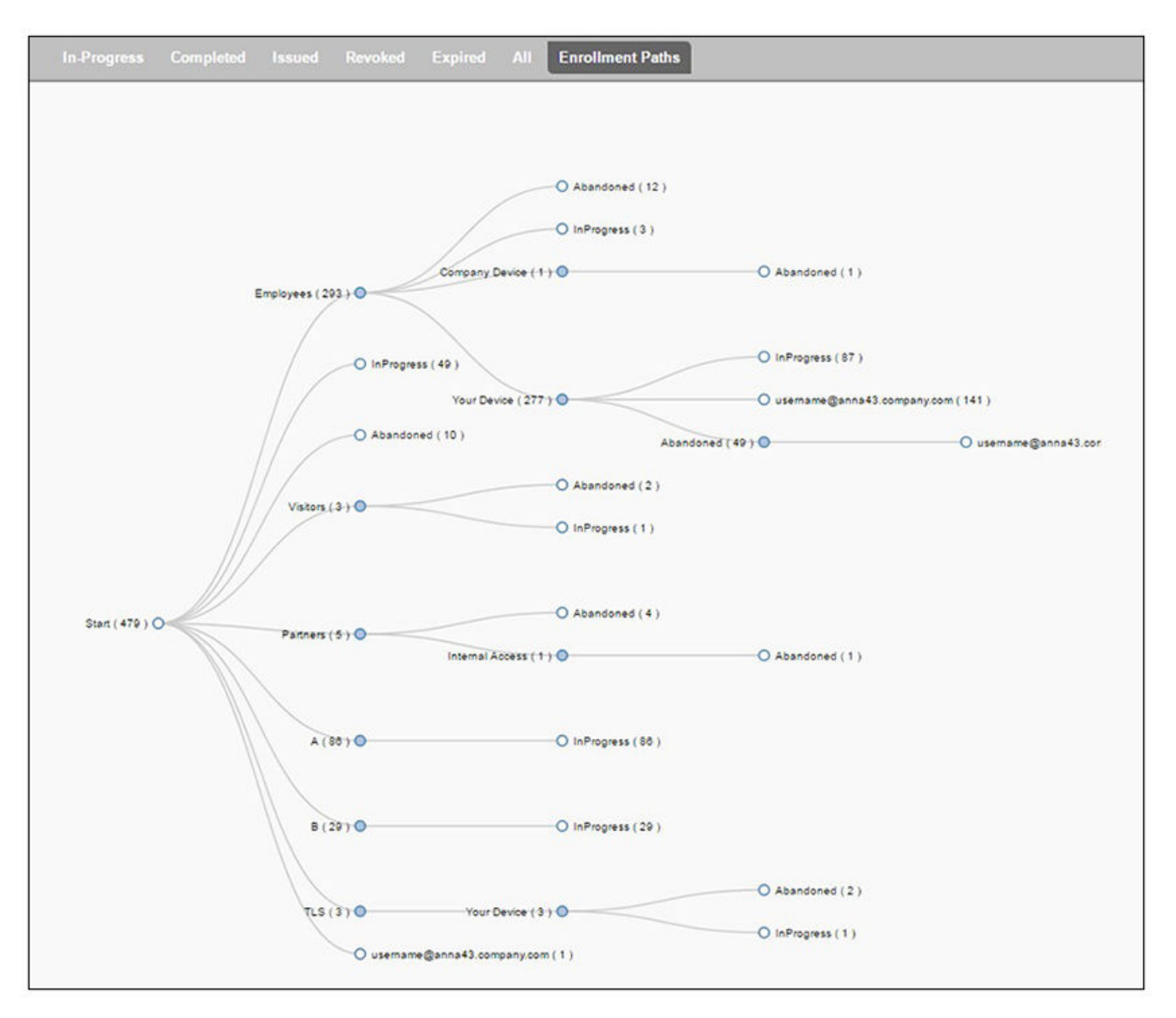

## **Connections**

The **Connections** tab displays the current device connections for the Cloudpath system. To view the connections, **RADIUS Accounting** must be enabled on your wireless LAN controller and **Connection Tracking** must be enabled for the onboard RADIUS server. See the *Cloudpath Enrollment System Integration with Ruckus WLAN Controllers Configuration Guide* for more information.

### <span id="page-59-0"></span>**FIGURE 42 RADIUS Connections**

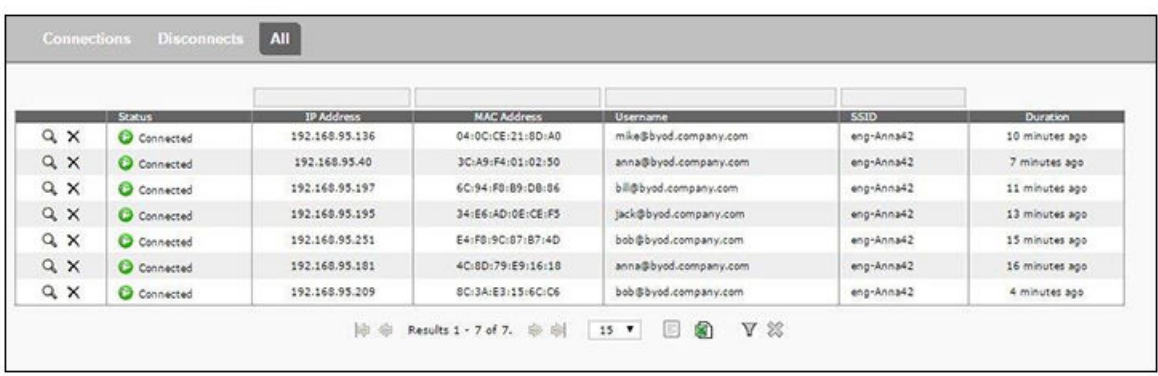

You can send Change of Authorization (CoA) disconnect messages (DMs) to the controller or switch from the **Connections** page, or via an enrollment **Revoke**. See the *Onboard RADIUS Server CoA* guide on the **Documentation** tab for more information.

## **Users & Devices**

The **Users** table provides a list of User records, including user devices, enrollment paths, and certificate information for each user.

### **FIGURE 43 User Table**

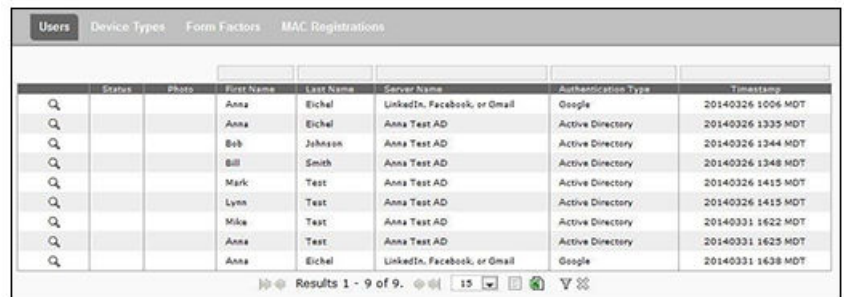

### **NOTE**

Use the view icon to display further details about a specific user record, to block the user, or to remove the user record from the database.

## **Device Types**

The device type information is obtained from user-agent during the initial enrollment attempt. The device types graphs show the enrollments by operating system.

### <span id="page-60-0"></span>**FIGURE 44 Device Types**

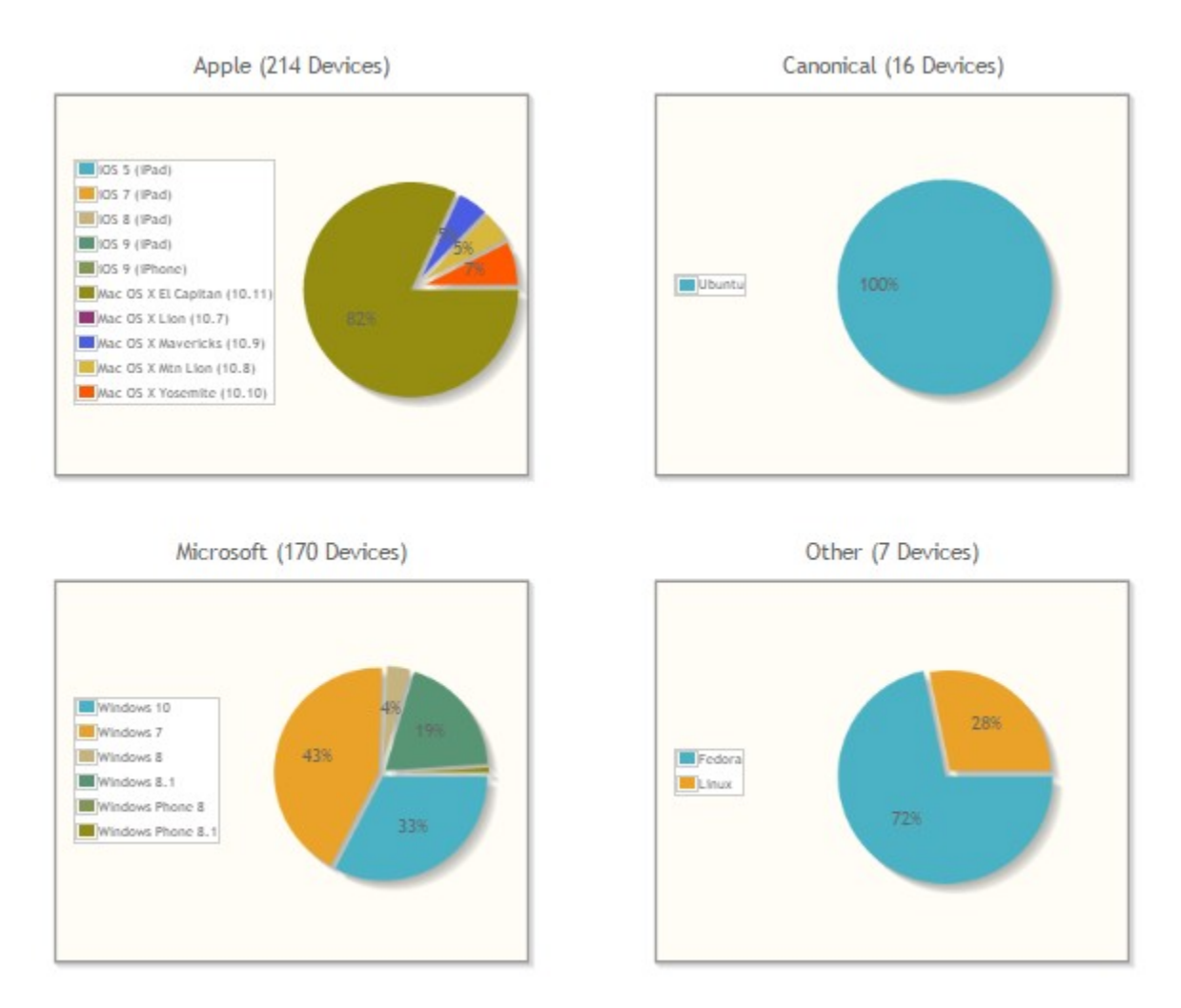

## **Form Factors**

The form factor is obtained from the device user-agent during the initial enrollment attempt. The form factor graph displays the device type, such as computer, tablet, or mobile phone.

<span id="page-61-0"></span>Dashboard Certificates

### **FIGURE 45 Device Form Factors**

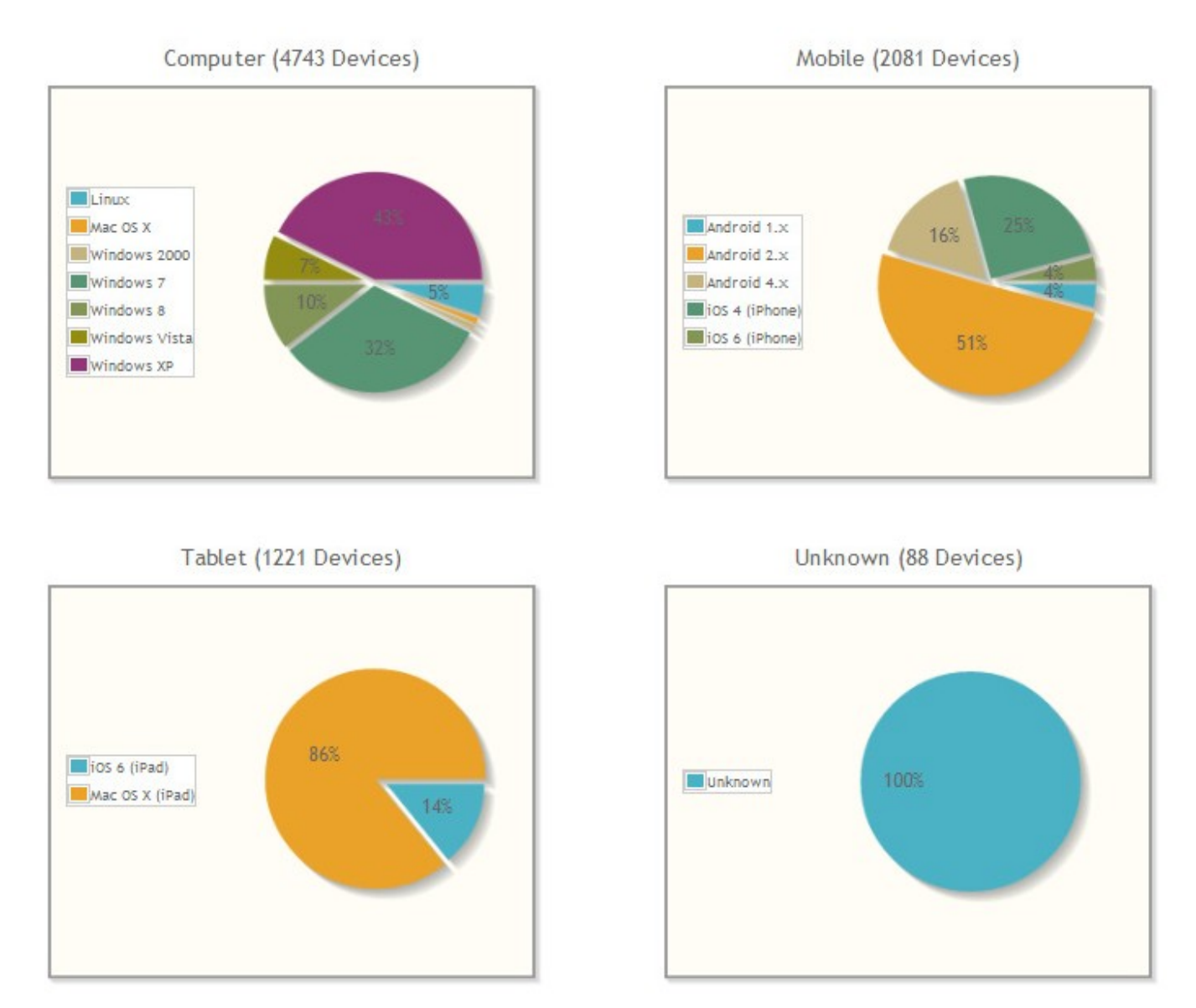

## **MAC Registrations**

The **MAC Registration** table displays all devices that have been registered using the MAC address instead of being enrolled using a certificate

## **Certificates**

Cloudpath issues client certificates to users based on the templates set up for specific users and devices. Server certificates can be issued for the RADIUS server, web server, or other external server in your network. The active certificates graph displays, by date, the number of active (not expired) client and server certificates, and from which template they were issued

## <span id="page-62-0"></span>**Certificates Table**

The Certificates table lists all server and client certificates issued by the onboard CA. Use the **Active**, **Revoked**, **Expired**, and **All** tabs to filter the data in the table.

### **FIGURE 46 Certificates Table**

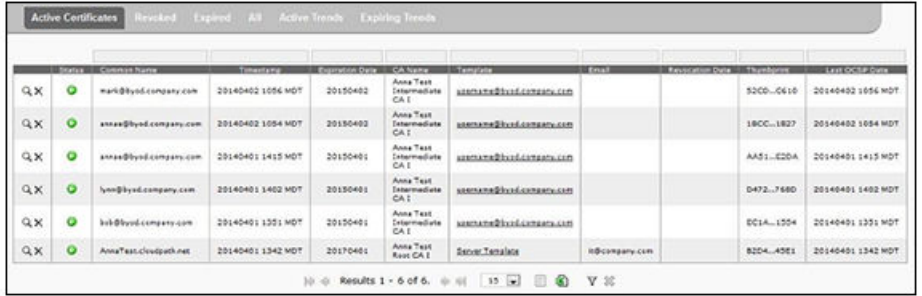

### **NOTE**

Use the view icon to display further details about a specific certificate record, to disable or revoke the certificate, to download the certificate, or to remove the user record from the database.

## **Active Trends**

The **Active Certificates** graph displays, by date, the number of active (not expired) client and server certificates, and from which template they were issued.

### **FIGURE 47 Active Certificates**

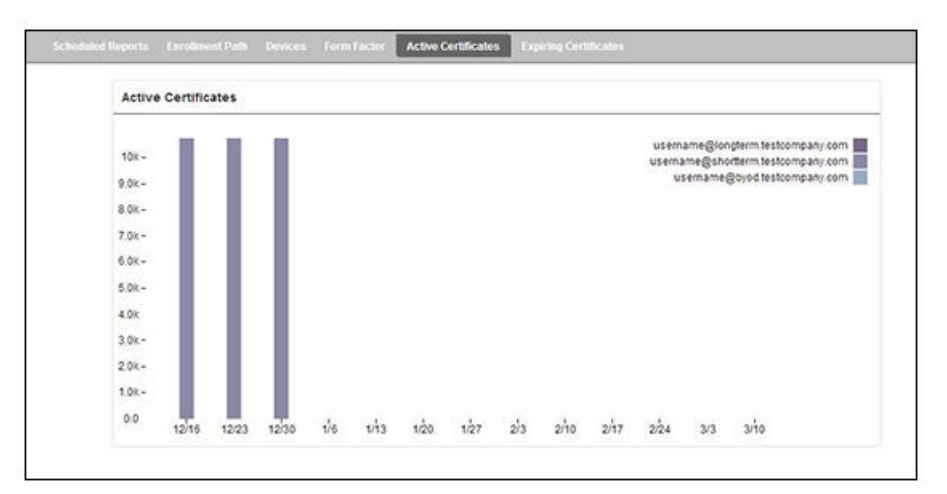

## **Expiring Trends**

The validity period of certificates issued by Cloudpath is derived from the certificate template used when the certificate was issued. The Expiring Certificates graph displays, by date, the number of client and server certificates that are about to expire, and from which template they were issued.

### <span id="page-63-0"></span>**FIGURE 48 Expiring Certificates**

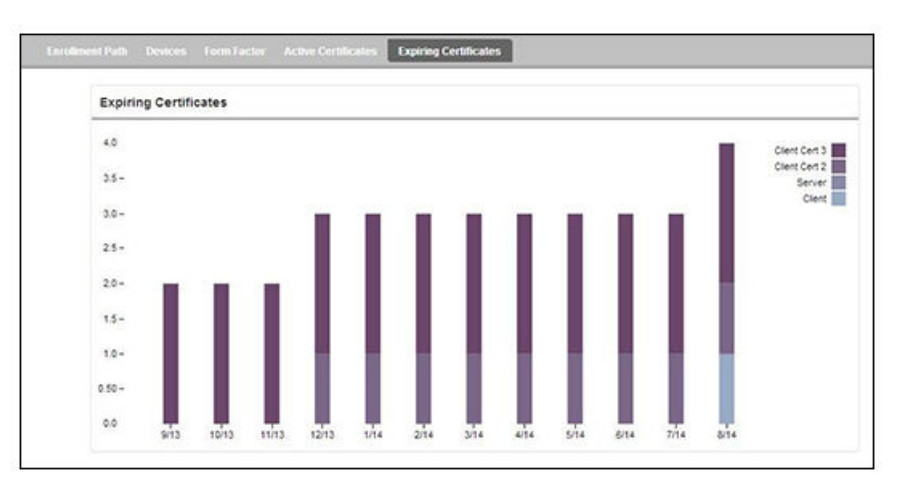

## **Notifications**

The **Notifications** tab allows you to review emails and SMS messages, event logs, and schedule reports.

## **Notification Records**

The **Notifications** table displays email and SMS notifications that have been sent by the system. The system logs email and SMS notifications sent for sponsors, messages for vouchers, network access, and certificate issuance or revocation.

**FIGURE 49 Notifications Table** 

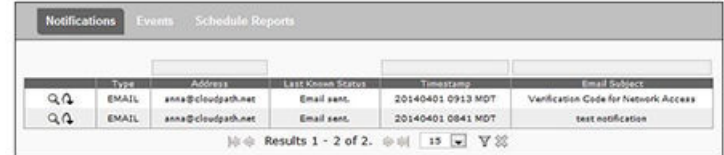

## **Events**

The **Events** log displays all system events, such as account logins, enrollments, acceptance of AUPs, registrations, certificate issuance, errors, account updates, and snapshot creation.

## **Schedule Reports**

The scheduled report feature allows you to schedule a task to export enrollment record data, by date, or schedule a recurring export. For example, you might schedule an enrollment data report to occur on a weekly, or daily basis. This report can be emailed to one or multiple email addresses.

You can schedule multiple reports. For example, you can create a report that emails an enrollment record report based on enrollments with revoked certificates, and another based on issued certificates.

### To schedule a task:

- 1. Go to **Dashboard** > **Notifications** > **Scheduled Reports**.
- 2. On the **Scheduled Reports** page, click **Add Scheduled Report**.

#### **FIGURE 50 Schedule Enrollment Records Export**

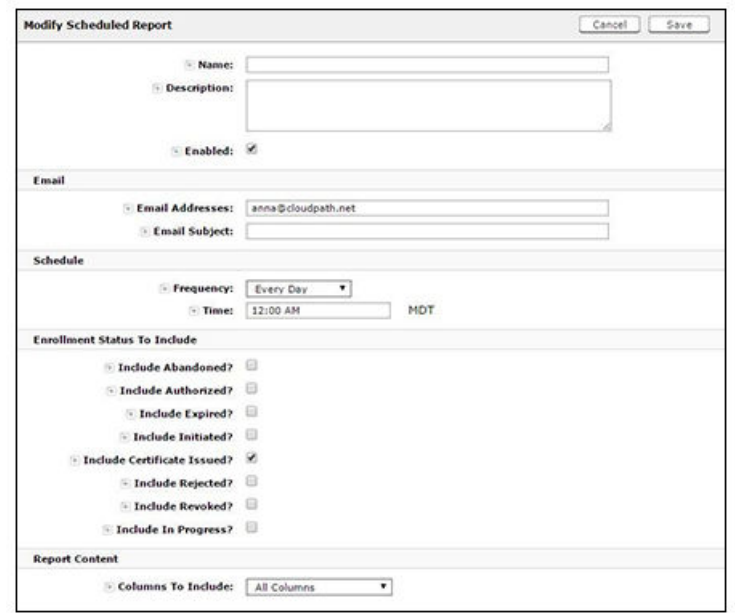

- 3. On the **Modify Scheduled Report** page, enter the **Name**, **Description**, **Email Address** and **Subject** for the recipient of the enrollment records report. You can enter multiple email addresses, separated by commas.
- 4. Specify when task is to be run. The execution period can be a specific date or you can set up a recurring report to be emailed daily, weekly, or monthly.
- 5. In the **Enrollment Status To Include** section, check the information to be included in the report. For example, select **Certificate Issued** and **Enrollment Complete** to create a report that shows the number of devices that have successfully onboard to the network.
- 6. Specify the **Report Content**, which determines the data columns that will be included in the report.
- 7. **Save** the scheduled task.

### **FIGURE 51 Scheduled Report**

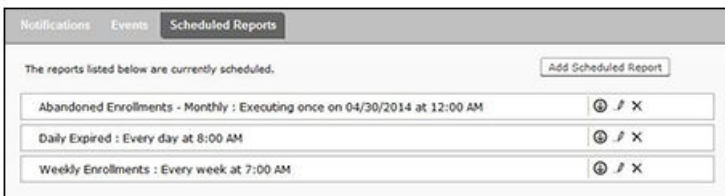

The enrollment record data is emailed, as a CSV file, to the specified address, at the scheduled frequency. You can also download an interim report from this page.

## <span id="page-65-0"></span>**Event Response**

Use the **Event Response** page to block a large number of enrollments or users, or revoke certificates in bulk using information in an uploaded Excel (xls or xlsx) spreadsheet.

#### **FIGURE 52 Event Response**

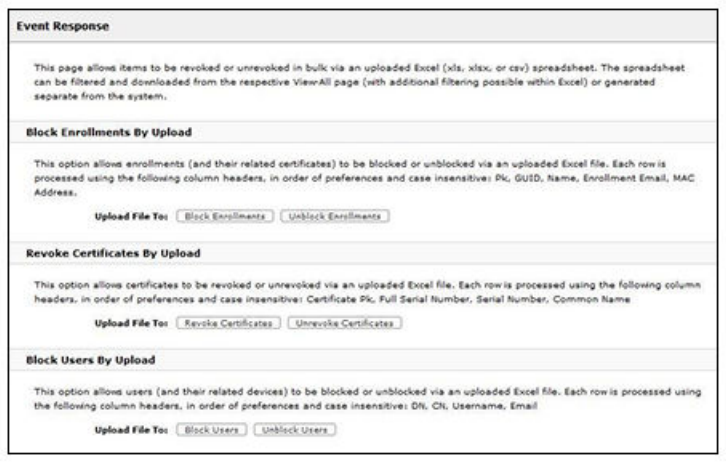

The Excel spreadsheet, which is a file of enrollment records, can be filtered and downloaded from the **Dashboard** > **Enrollments** (or Certificates) page, allows you block/unblock users or enrollments, or revoke/unrevoke certificates

# <span id="page-66-0"></span>**Support**

• Overview.......................................................................................................................................................................67

## **Overview**

The **Support** tab provides links to technical documentation, information related to product licensing and statistics, diagnostics, and a process for uploading a support file, if needed.

## **Documentation**

The **Documentation** page contains technical documents for getting the system set up, integration with other systems, managing the system, and special configuration instructions. This page also provides links to the most commonly used pages in the Cloudpath Admin UI.

## **Licensing**

The Licensing page displays information about the type of Cloudpath license, active certificates, usage statistics, and copyright notices.

## **FIGURE 53 Licensing Information Page**

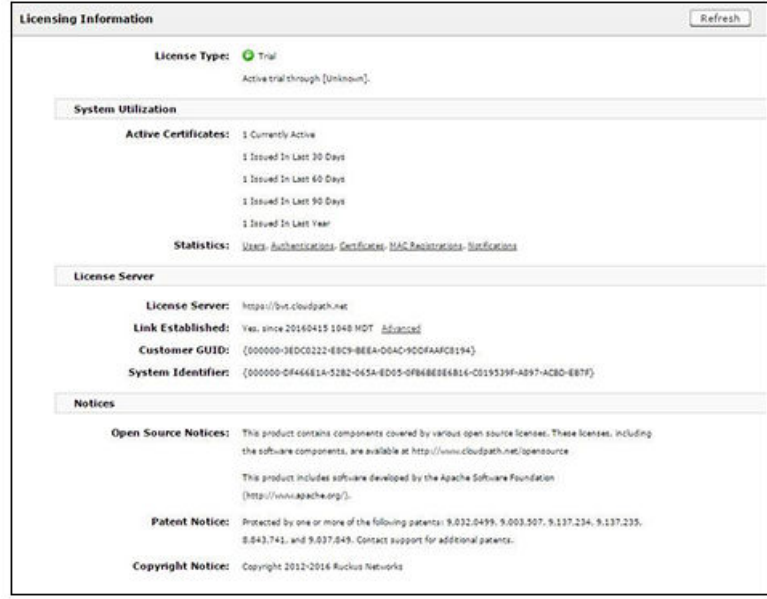

## **Diagnostics**

The Diagnostics page provides useful tools for system troubleshooting connectivity issues and for verifying certificate information.

### <span id="page-67-0"></span>**FIGURE 54 Cloudpath Connectivity Diagnostics**

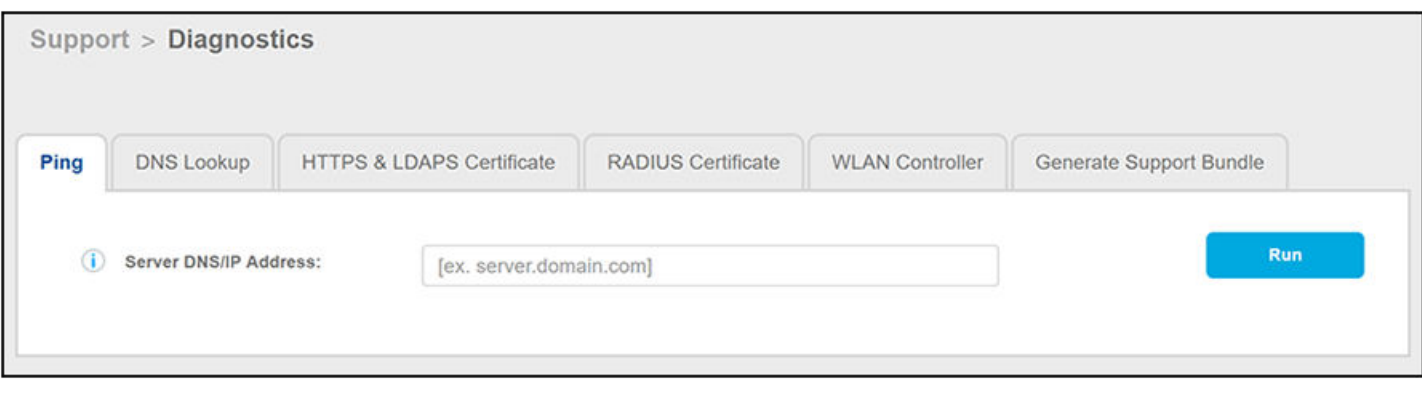

The diagnostics include:

- **•** Ping: Ping an IP address or hostname
- **•** DNS Lookup: Provide server information and IP address for a given hostname.
- **•** HTTPS & LDAPS Certificate Query the server certificate used by a secured server (such as HTTPS or LDAPS) to verify the certificate currently in use by a server.
- RADIUS Certificate: Query the RADIUS server certificate and the chain presented by the RADIUS server. This is useful to verify the certificate currently in use by a RADIUS server. For this test to work, Cloudpath must be able to reach the IP and port, the shared secret must be correct, and Cloudpath must be an approved client for the RADIUS server.
- **•** WLAN Controller: Query the WLAN controller to check if required ports are accessible.
- **•** Generate Support Bundle: Click **Run** from this tab to generate a zip file that contains log files and metrics information to provide to your Ruckus support representative.

## **Upload Support File**

If Cloudpath support has provided a support file, you can upload it on this page. This will make changes to the system, so it is recommended that you first create a VMware snapshot.

### **NOTE**

Only use a support file with the assistance of the Cloudpath Support team.

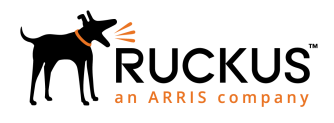

© 2019 ARRIS Enterprises LLC. All rights reserved. Ruckus Wireless, Inc., a wholly owned subsidiary of ARRIS International plc. 350 West Java Dr., Sunnyvale, CA 94089 USA www.ruckuswireless.com